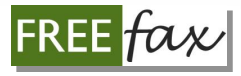

# **User Guide User Guide**

#### Welcome to FREEfax Welcome to FREEfax **Our online fax filing service that's Our online fax filing service that's Fast, Easy and FREE! Fast, Easy and FREE!**

**PLEASE NOTE the following, before accessing our User Guide:**

•**FREEfax is available for both Public and Government Entities in all Civil District Courts, and the 280th and 310th Family District Courts. Public Entities will only be allowed to fax filings with NO Associated Court Fees.**

•**ONLY DOCUMENTS WITH NO ASSOCIATED COURT COSTS are allowed through FREEFax. If you attempt to upload documents with associated court fees, your upload will be REJECTED.** 

•**Our FREEfax Filing System only accepts documents in PDF format**. If your documents are not in PDF format, you can search Google to find a free "PDF Convertor" or "PDF maker" software to convert your documents before you uplo  $\Box$  m.

ick here for Table of Contents

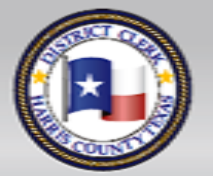

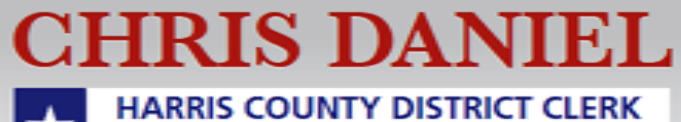

# **Table of Contents**

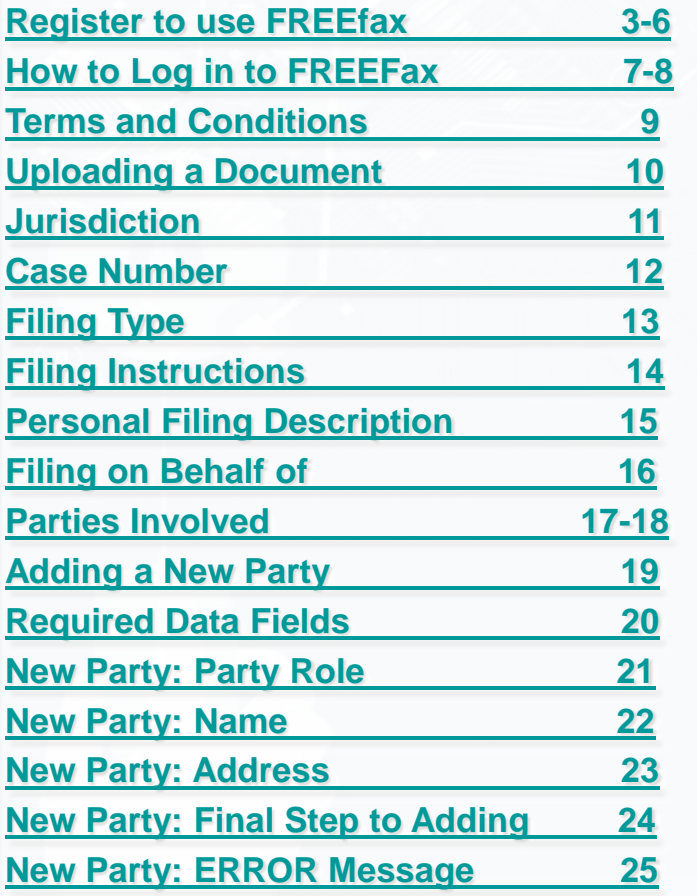

From any page in the User Reference Guide, Use the TOC Button to return to the Table of Contents. **[TOC](#page-1-0)**

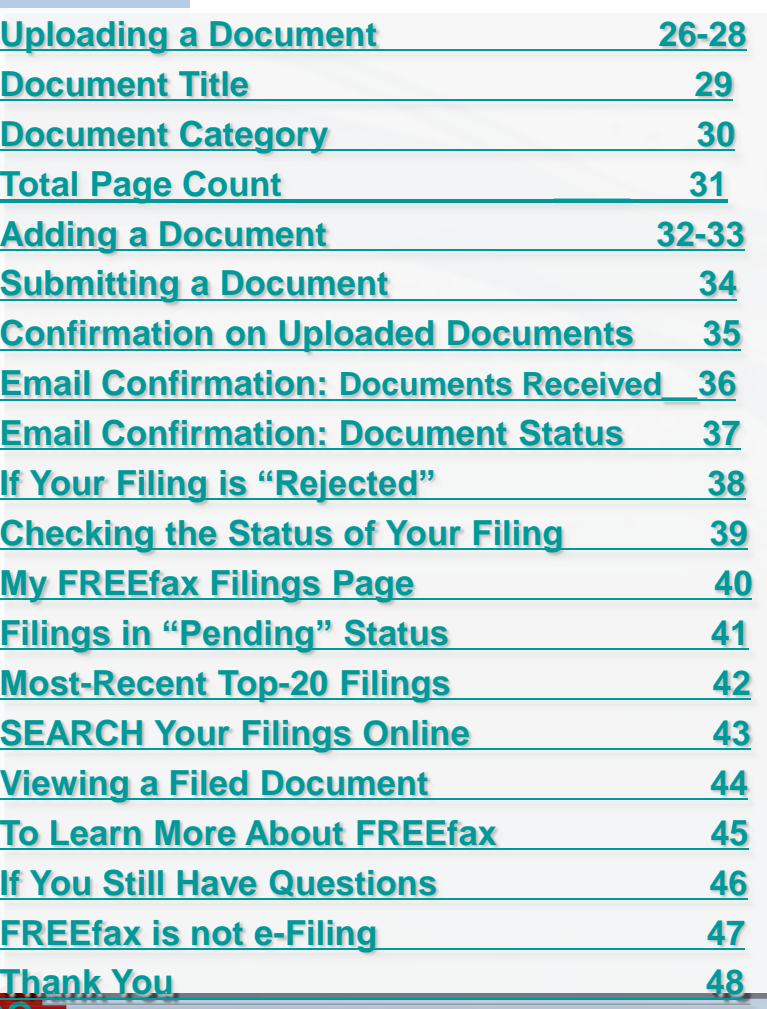

<span id="page-1-0"></span>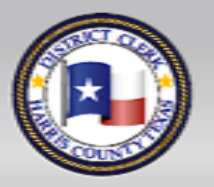

**CHRIS DANIEL** 

HARRIS COUNTY DISTRICT CLERK

*User Reference Guide 2*

**FREE** 

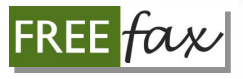

# **Registering for FREEfax**

If you have not registered on our website**,** simply visit our Homepage at [www.hcdistrictclerk.com](http://www.hcdistrictclerk.com) and click on the **New User**icon in the top-navigation bar and you will be directed to the the website's information overview page.

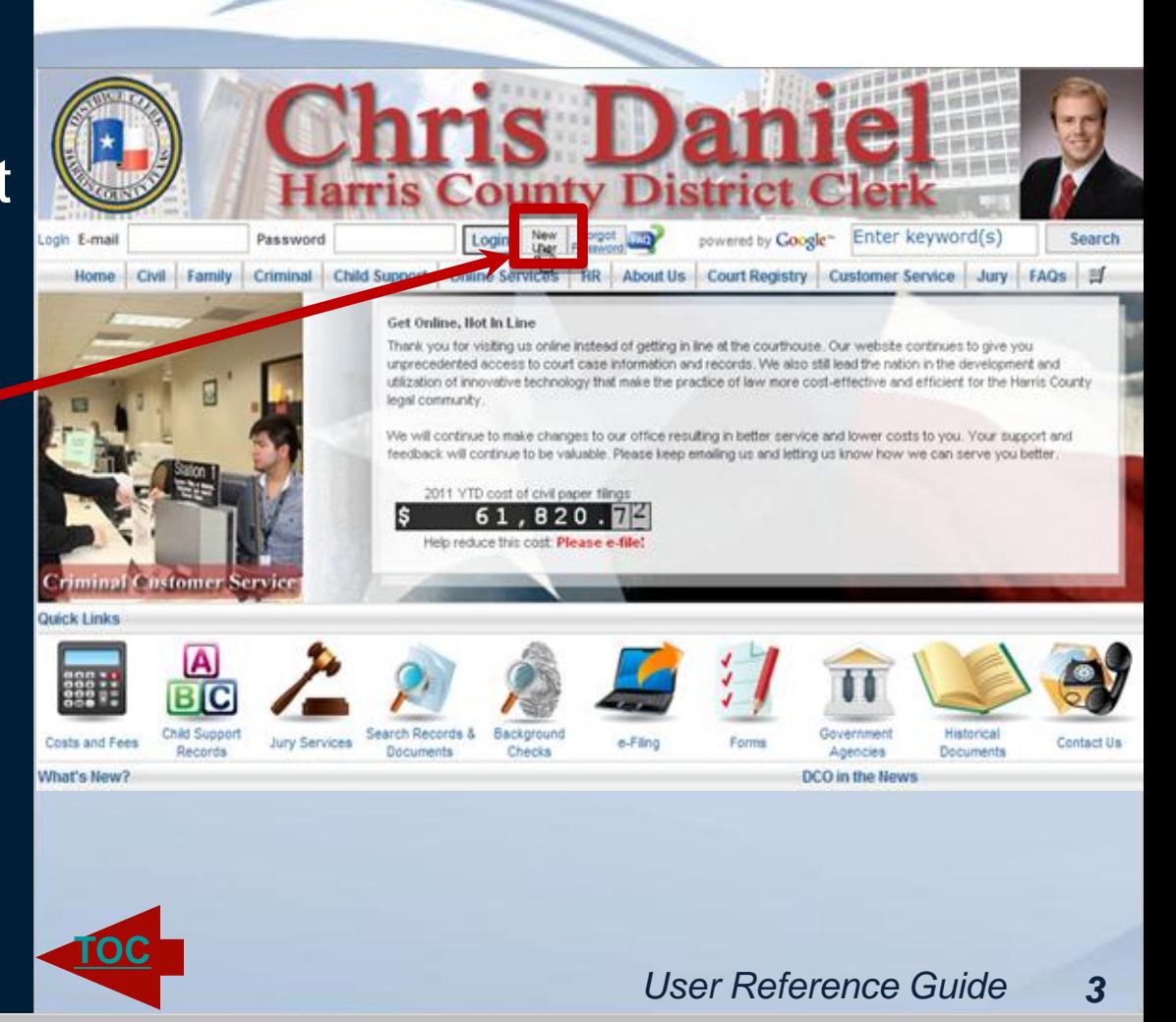

<span id="page-2-0"></span>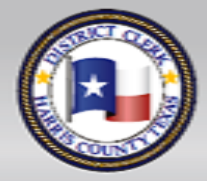

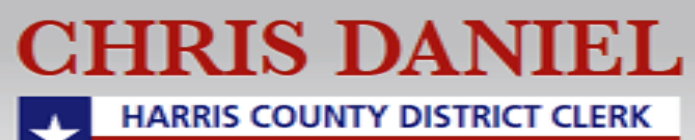

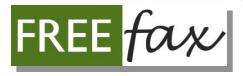

# **Registering for [www.hcdistrictclerk.com](http://www.hcdistrictclerk.com)**

**Proceed** Once you've read the information on the overview page, click on the button to access our website Registration Form.

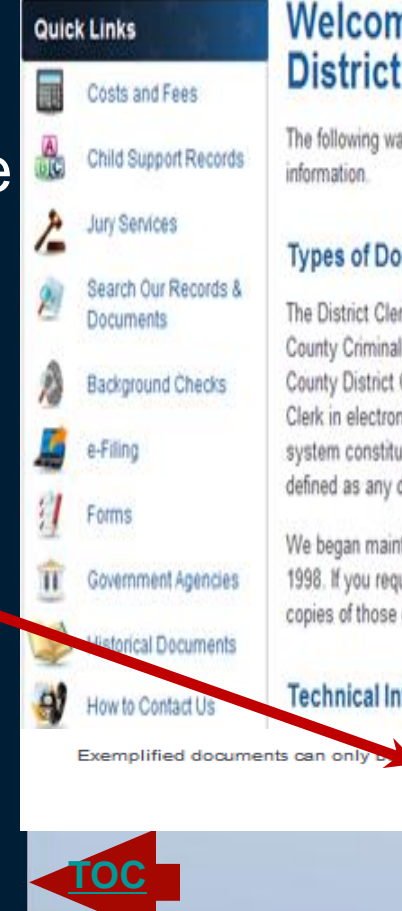

#### Welcome to the Website of Chris Daniel, Harris County **District Clerk**

The following was compiled to provide an overview of the system, please take a few minutes to read this valuable information.

#### **Types of Documents Available**

The District Clerk maintains the case (cause) files for all cases (causes) filed in the Harris County District Courts and County Criminal Courts at Law. This system was not designed to provide an index of all cases (causes) filed with Harris County District Clerk. It was designed to provide an index of certain types of documents maintained by the District Clerk in electronic form and available to the public for purchase via the Internet. The documents available through the system constitute the "minutes" of the Harris County Civil District Courts (non-family). A "minute" document can be defined as any document in a case (cause) to which the judge affixes his/her signature.

We began maintaining the "minutes" of the Harris County Civil District Courts in electronic form subsequent to October, 1998. If you require documents filed before this date, please refer to the About Us page for information on how to obtain copies of those documents.

Technical Information ...

obtained using the Mail or Pickup delivery functions at this time.

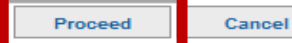

#### *User Reference Guide 4*

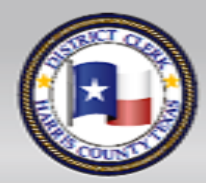

#### **CHRIS DANIEL HARRIS COUNTY DISTRICT CLERK**

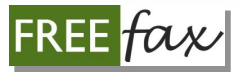

# **Registering for FREEfax**

the Proceed button to Once you've accessed the New User Registration form. Enter the requested information in the fields provided. When you finish filling out the form, click on

continue.

*Please Note: The fields marked with an \*asterisk\* are required fields where you must enter information before you can proceed.*

#### **New User Registration**

Warning: Supplying false individual information is unlaw ful and may result in civil and criminal penalties.

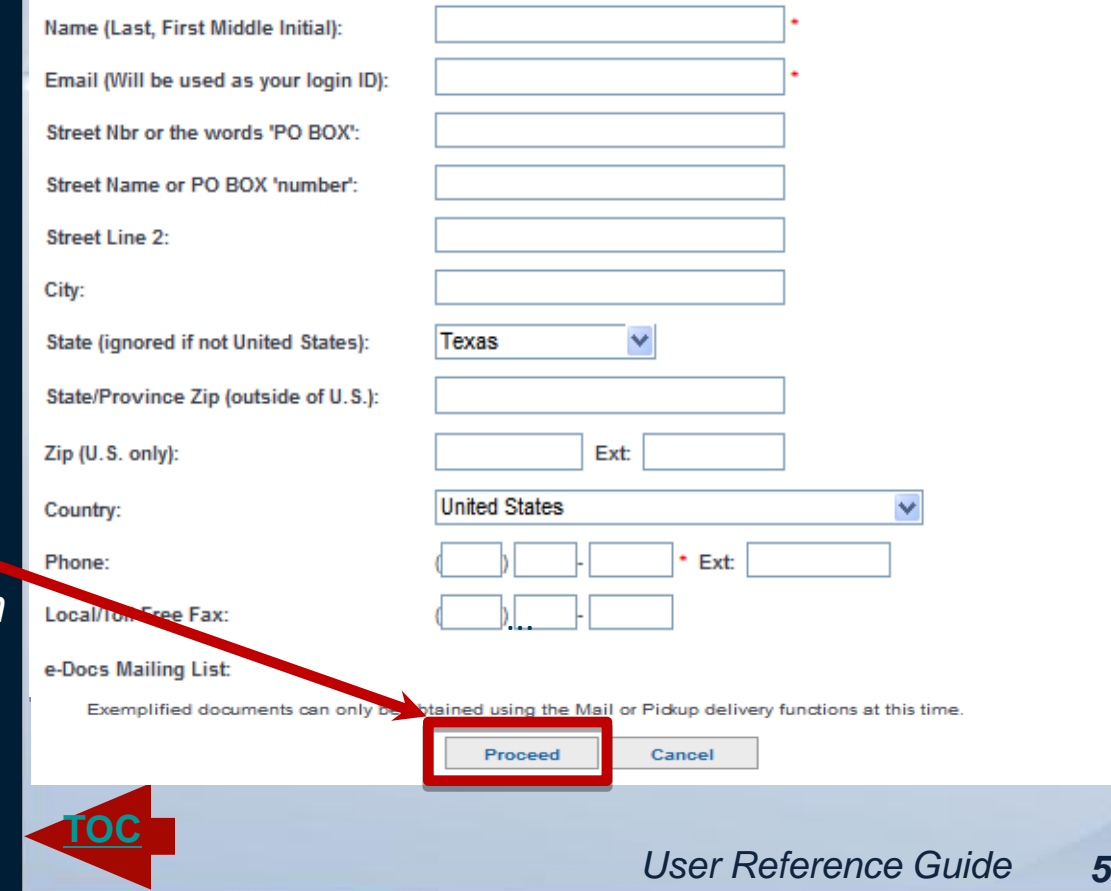

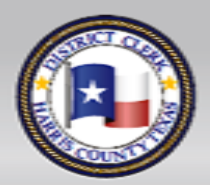

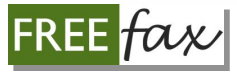

### **Registering for FREEfax**

After clicking the **Proceed**button, if you have successfully submitted your registration form, you will see the following message appear in red text near the top of the registration form.

> "You have been successfully registered and your password will be e-mailed to you."

#### **New User Registration**

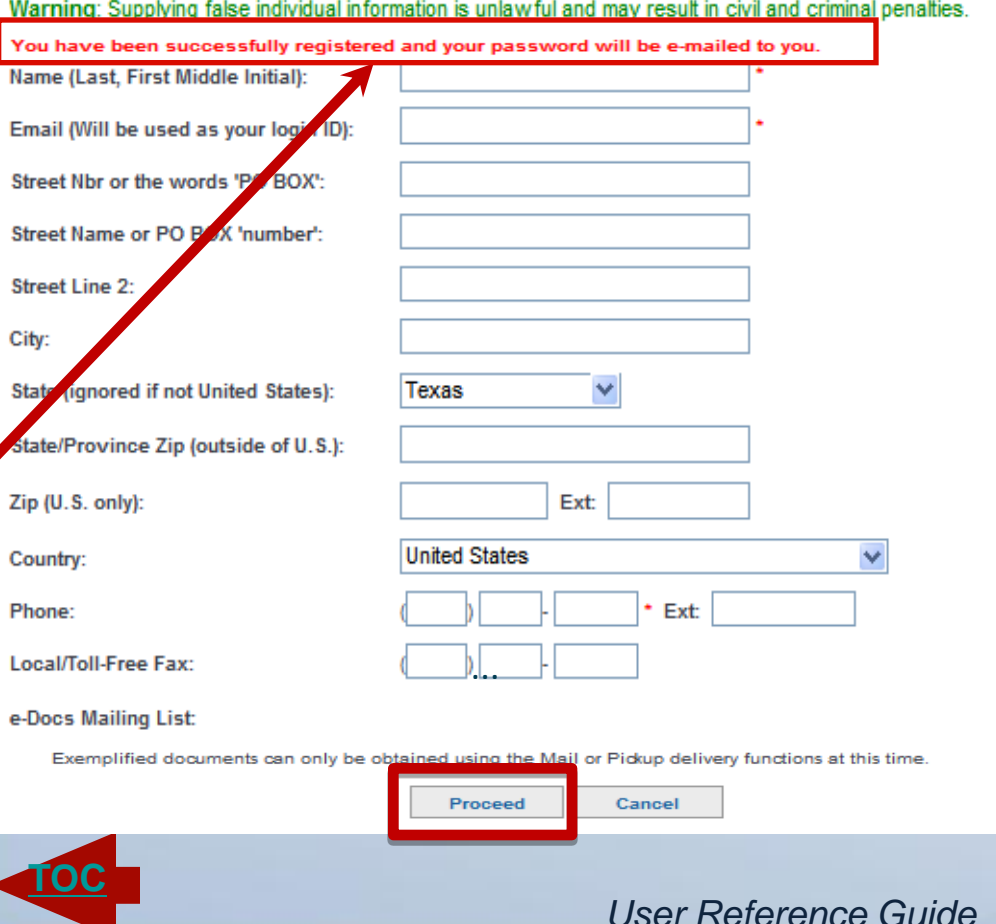

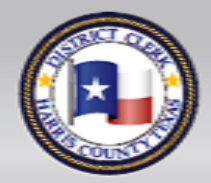

**HARRIS COUNTY DISTRICT CLERK** 

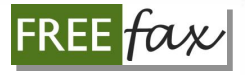

# **Logging in to FREEfax**

Once you receive your Password by email, you can start using FREEfax.

Simply login to **[www.hcdistrictclerk.com](http://www.hcdistrictclerk.com)**

by entering the email address you used to register for our website along with the password that was emailed to you, then click on the Login button. **Login Login** 

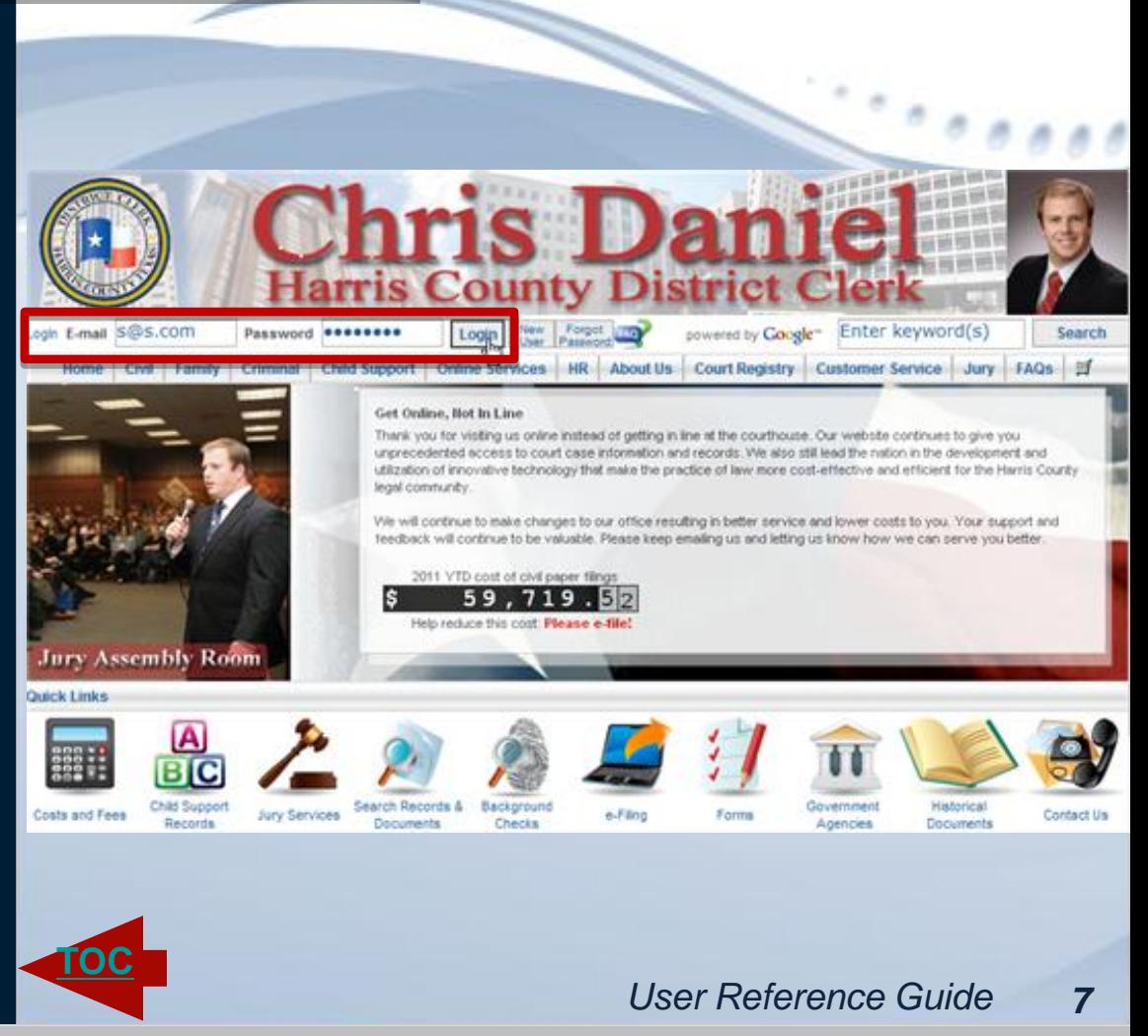

<span id="page-6-0"></span>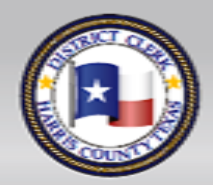

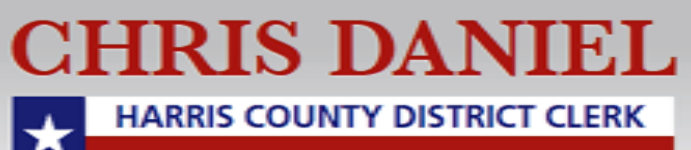

# **Logging in to FREEfax**

You will see the FREEfax icon displayed on the Homepage but must be logged in to the website to access FREEfax.

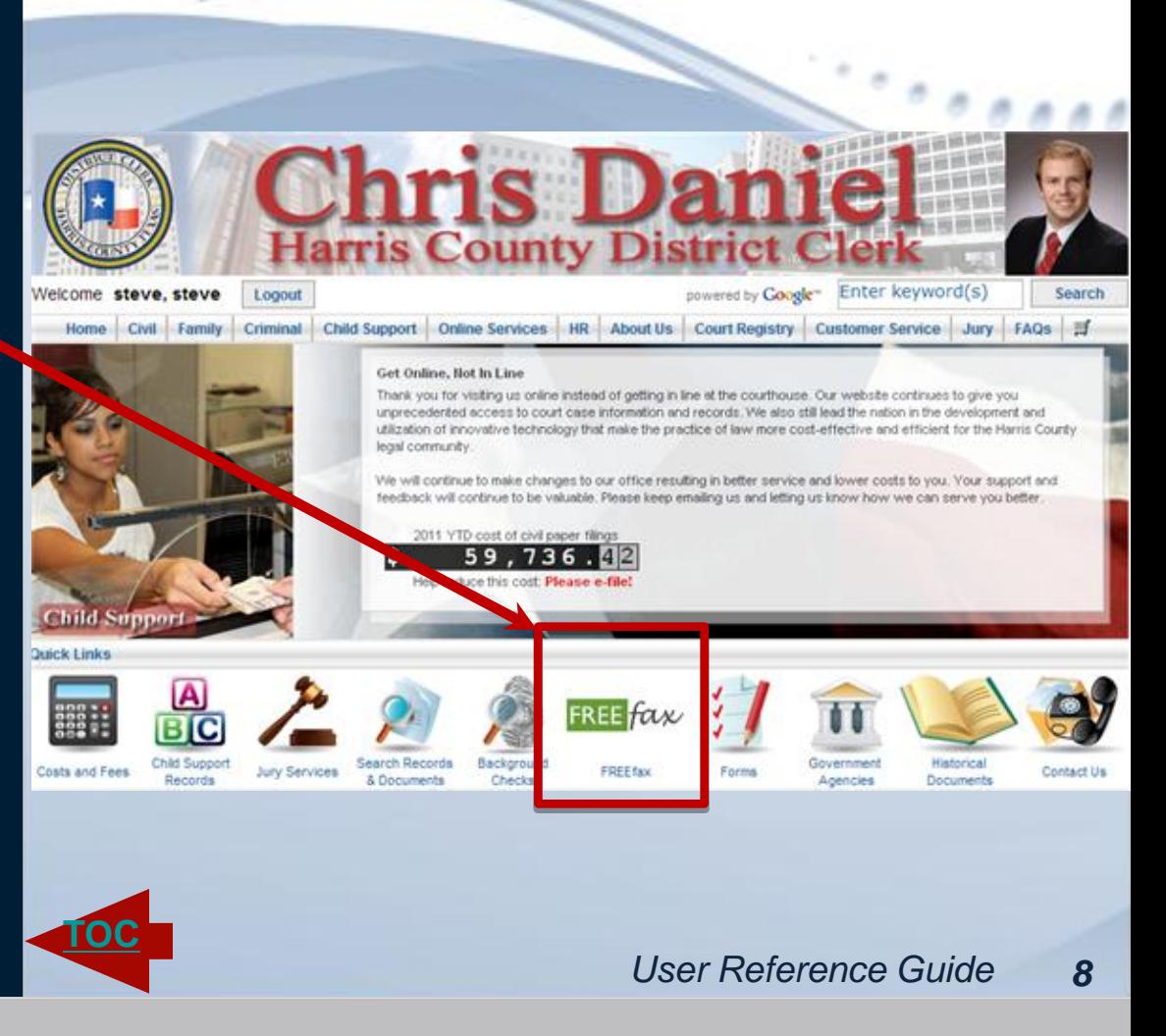

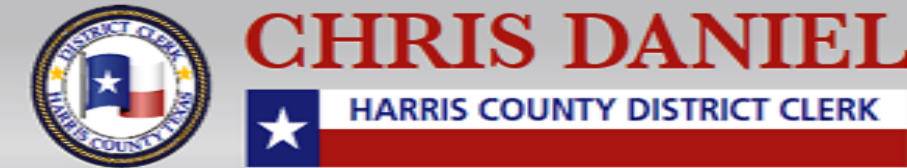

### **Terms and Conditions**

On the **FREEfax filing** page, you must read the notification regarding the **Terms and Conditions** of Service, and **click on the checkbox** to confirm you have **"Read, understand and agree"** to the Terms and Conditions, then select filing for option in blue section then click on the AGREE button, before continuing to the **Upload Page** .

> *HELP TIP: To ensure the appropriate features for your filing are displayed, check only the first checkbox on the Terms and Conditions page, then select filing for option in blue section then click on the AGREE button to continue.*

#### **FREEfax**

#### **FREEFax User Guide Public FREEFax User Guide Government**

#### **Terms and Conditions**

**ERFEfax is available for both Public and Government Entities in all Civil District Courts, and the 280th and 310th Family** District Courts. Public Entities will only be allowed to fax filings with No Associated Court Fees.

Pursuant to the Amended Rules Governing the Procedure for the District Clerk of Harris County For Receiving and Filing Electronically Transmitted Court Documents ("Local Filing Rules"), all fax filings must

- Conform to the requirements for filing established by the Texas Rules of Civil Procedure; and,
- 2. Comply with the requirements for the Electronic Filing of Certain Documents as specified in Texas Government Code Section 51 801-51 807
- 3. The sender shall maintain the original hard copy of the document being filed with original signature affixed as required by sect 51,806 of the Texas Government Code. The quality of the original hard copy must be clear and dark enough to transmit legibly as required by the Local Filing Rules

The Fax Client will automatically propagate a cover sheet based on information entered on the filing screen. The information entered on the filing screen must

- 1. Clearly identify the sender, the documents being transmitted and the number of pages; and
- 2. Have clear and concise instructions concerning issuance or other request
- PURSUANT TO THE LOCAL FILING RULES. THE ELECTRONIC DOCUMENT DOES NOT FILING IS COMPLETE WHEN THE CLERK'S OFFICIAL DATE AND TIME FILE STAMP IS AFFIXED. /ILL BE CONSIDERED FILED AND FILE MARKED ON THE DAY OF RECEIPT

#### **IMPORTANT**

 $\bullet$ 

AGREE

**[TOC](#page-1-0)**

The Court Clerk's Official Date and Time File Stamp will be affixed when the clerk ACCEPTS the ile Stamp Value will reflect the date and time the fax was received

- \*\* FREEfax IS ONLY AVAILABLE FROM 12:01 A.M. UNTIL 5:00 P.M. (CENTRAL). MONDAY THROUGH FRIDAY.
- \*\* FREEfax IS NOT AVAILABLE ON HOLIDAYS
- \*\* FREEfax IS NOT AVAILABLE ON WEEKENDS
	- I have read, understand and agree to abide by these terms and conditions; and,
	- $\circ$ I have read the Rules Governing the Procedure for the District Clerk of Harris County For Receiving and Filing Electronically Transmitted Court Documents and Texas Government Code Chapter 51.8 Subchapter It

Lam filing No-Fee Public Document(s) behalf of a governmental entity n behalf of an indigent filer a Protective Order case

a Texas Workforce Commission case

<span id="page-8-0"></span>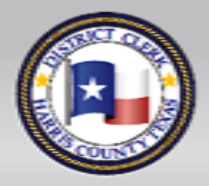

**CHRIS DANIEL** 

**HARRIS COUNTY DISTRICT CLERK** 

Before uploading your filing you will be asked to enter information identifying the type of document you are filing.

**Please note: If you enter a case number not associated with a Mandated Court, your filing will be automatically rejected.**

All fields on the form marked with \***asterisks\* are required fields**  and must be filled before you are allowed to upload any documents.

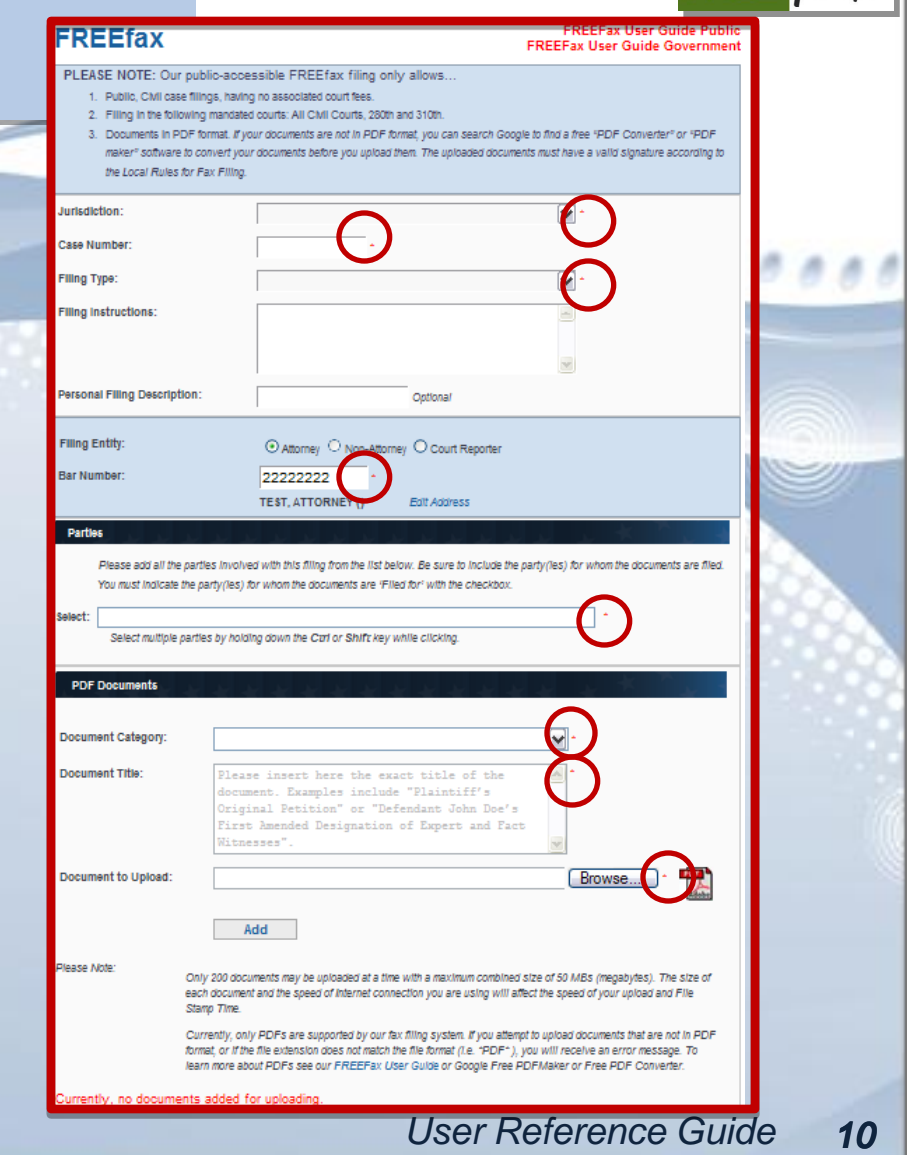

 $FREF$   $fax$ 

<span id="page-9-0"></span>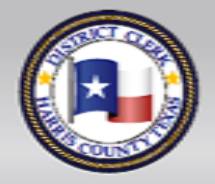

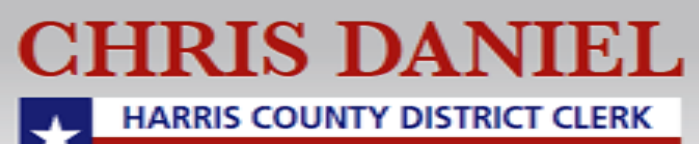

**[TOC](#page-1-0)**

### **Jurisdiction Field**

As we are currently accepting filings for **Civil (Non-family) Cases, Famiy Cases in the 280th and 310th** with no associated court fees through FREEfax. You will need to select the appropriate **Jurisdiction** for your case.

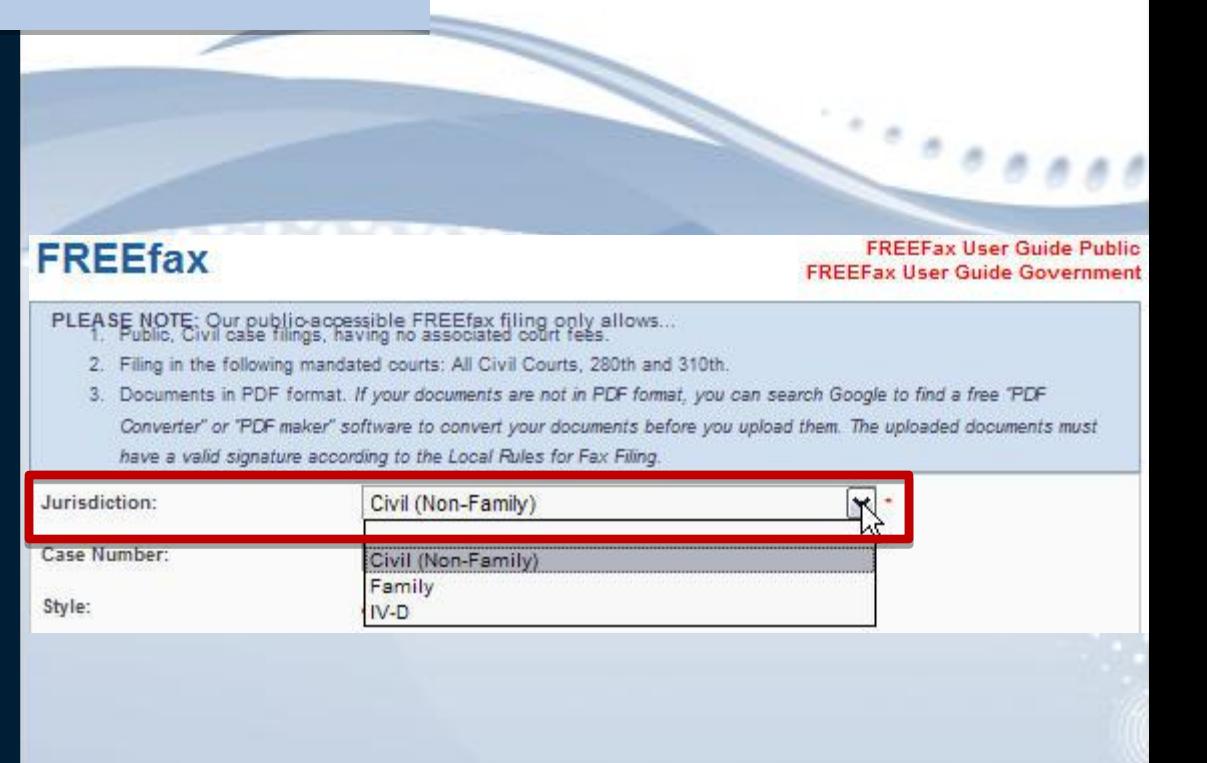

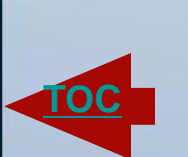

<span id="page-10-0"></span>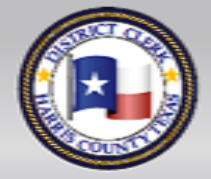

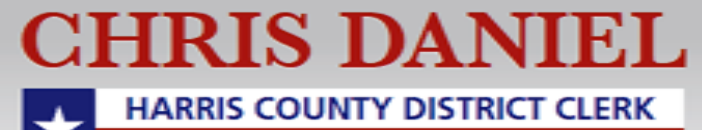

### **Entering a Case Number**

As you can only file on an **existing case**, you are required to enter a valid **Case Number** in the **Case Number** field.

*HELP TIP: Once you have entered a valid case number, the Style Data Field will automatically be filled in for you based on the case number you enter.*

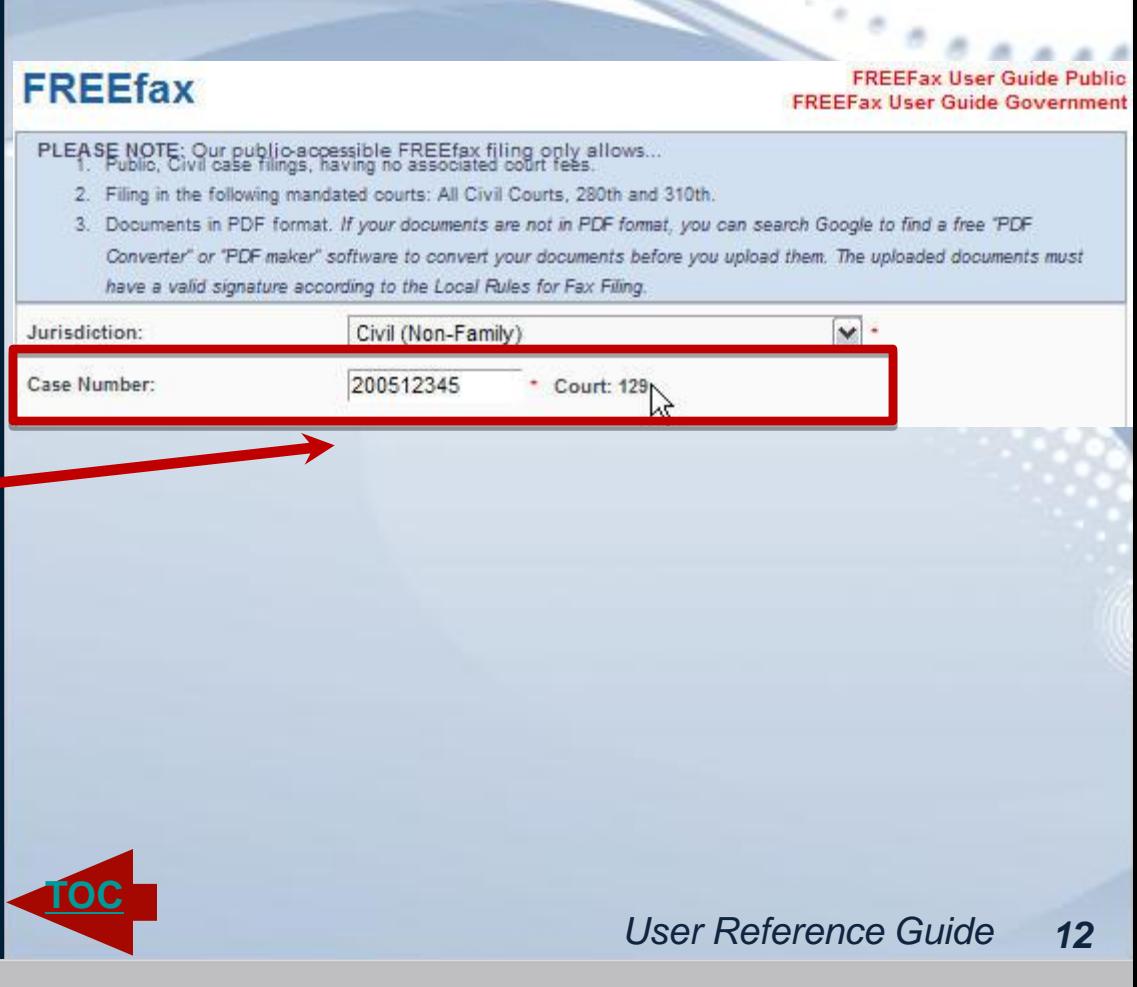

<span id="page-11-0"></span>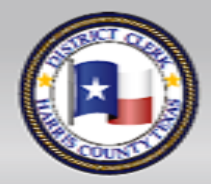

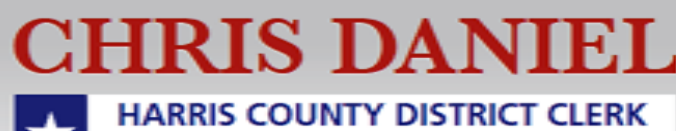

# **Filing Type**

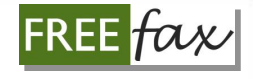

**FREEFax User Guide Public FREEFax User Guide Government** 

Select the **Type** of case you are filing from the **Filing Type** drop-down menu.

*HELP TIP: To display drop-down menu, click on the down arrow in the blue shaded box*  $\rightarrow$  *on the right-hand side of the Document Category field.*

#### **FREEfax**

 $\overline{1}$ 

S E

#### PLEASE NOTE: Our public accessible FREEfax filing only allows...

2. Filing in the following mandated courts: All Civil Courts, 280th and 310th.

3. Documents in PDF format. If your documents are not in PDF format, you can search Google to find a free 'PDF Converter" or "PDF maker" software to convert your documents before you upload them. The uploaded documents must have a valid signature according to the Local Rules for Fax Filing.

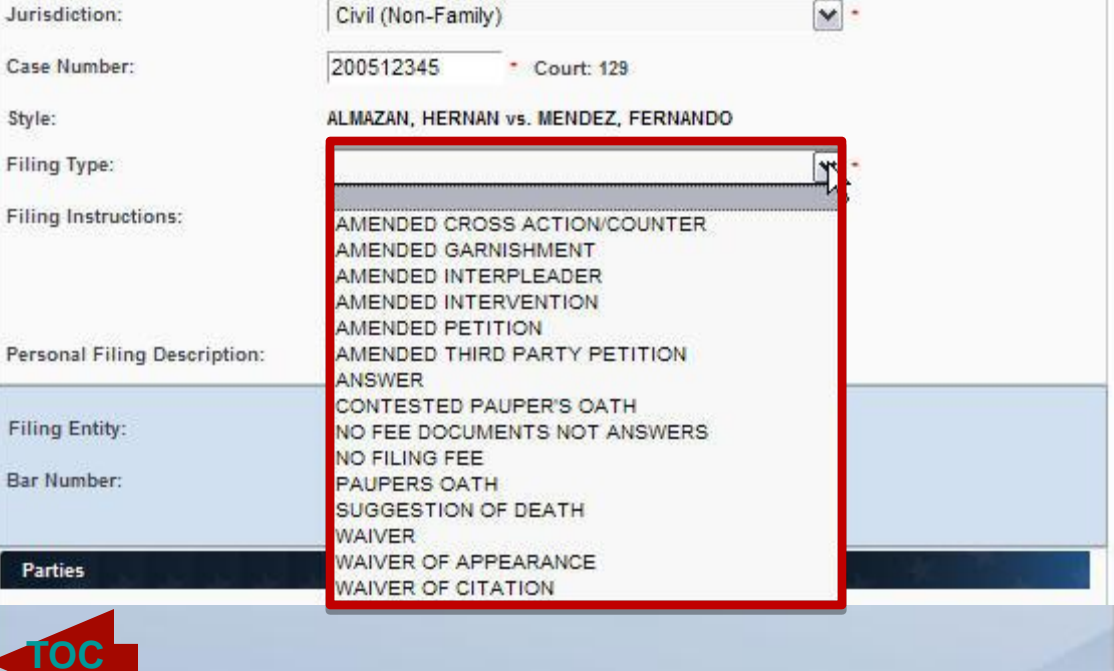

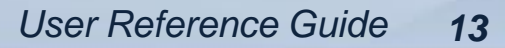

<span id="page-12-0"></span>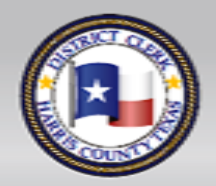

#### **CHRIS DANIEL HARRIS COUNTY DISTRICT CLERK**

### **Filing Instructions**

Enter any instructions you may have for the clerk processing the filing you are submitting in the field provided.

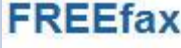

**[TOC](#page-1-0)**

PLEASE NOTE: Our public accessible FREEfax filing only allows...

2. Filing in the following mandated courts: All Civil Courts, 280th and 310th.

3. Documents in PDF format. If your documents are not in PDF format, you can search Google to find a free "PDF

Converter" or "PDF maker" software to convert your documents before you upload them. The uploaded documents must have a valid signature according to the Local Rules for Fax Filing.

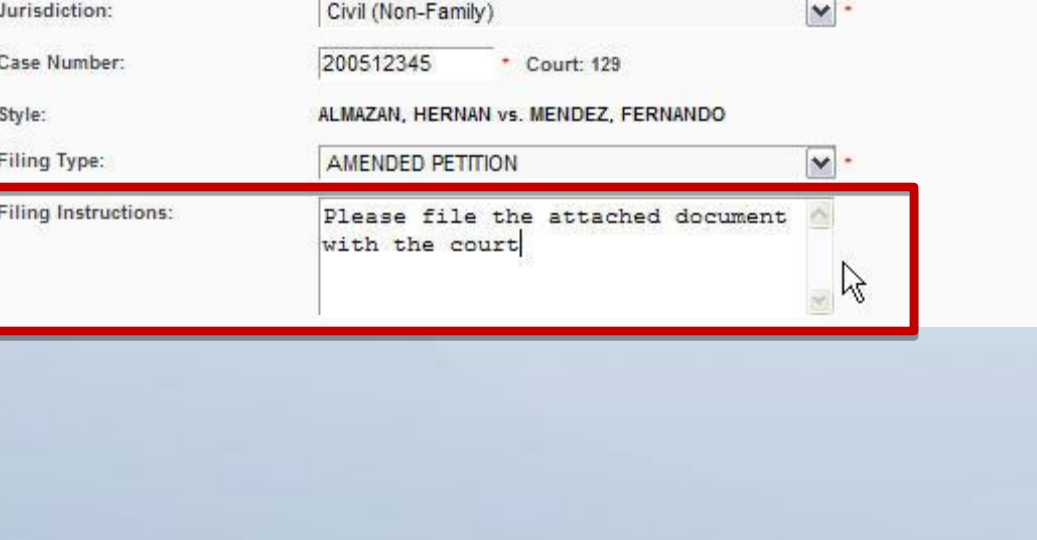

<span id="page-13-0"></span>

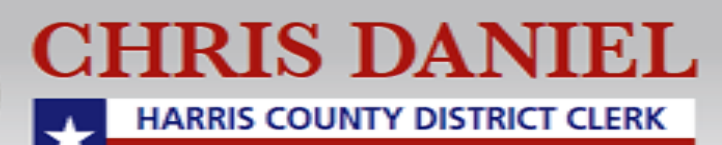

*User Reference Guide 14*

**FREEFax User Guide Public FREEFax User Guide Government** 

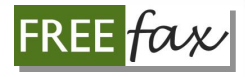

**FREEFax User Guide Public FREEFax User Guide Government** 

## **Personal Filing Description**

Enter a **Personal Filing Description** for your filing.

A **Personal Filing Description**  can be any name you'd like to

use for easily tracking your filing in the future, such as, "2010Motions," or a name based on your own filing system or office protocol.

#### **FREEfax**

**[TOC](#page-1-0)**

PLEASE NOTE: Our public-accessible FREEfax filing only allows...

- 1. Public, Civil case filings, having no associated court fees.
- 2. Filing in the following mandated courts: All Civil Courts, 280th and 310th.
- 3. Documents in PDF format. If your documents are not in PDF format, you can search Google to find a free 'PDF Converter" or "PDF maker" software to convert your documents before you upload them. The uploaded documents must have a valid signature according to the Local Rules for Fax Filing.

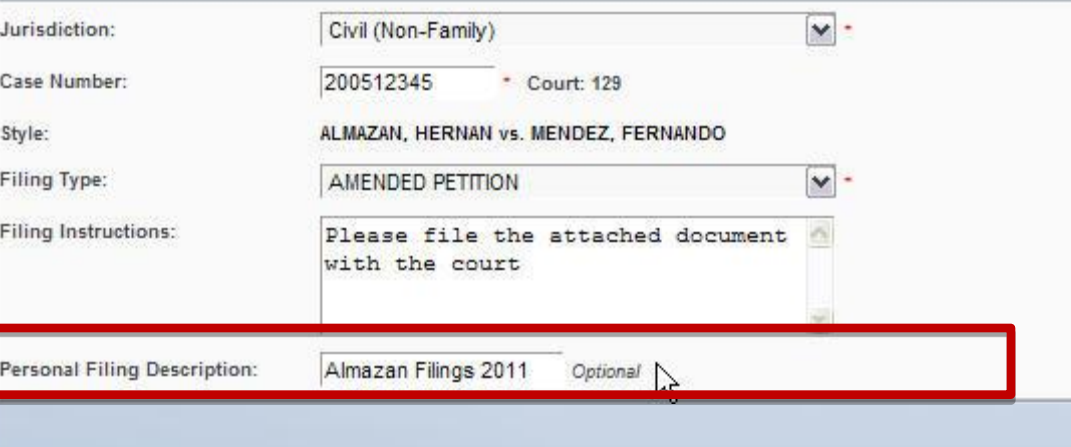

<span id="page-14-0"></span>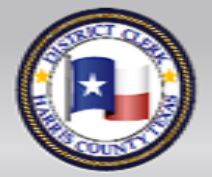

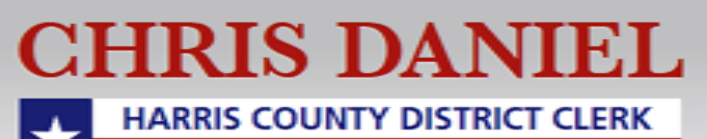

# **Filing on Behalf of**

In this field, you will identify who prepared the document. If you are NOT an attorney, but are submitting the documents for an attorney, please click on the Attorney radio button, then enter the attorney's bar number in the field provided.

If you are NOT an attorney, and are NOT submitting the documents for an attorney, simply check the **Non-Attorney** radio button and continue to the next field. If you are a court reporter select the Court Reporter radio button

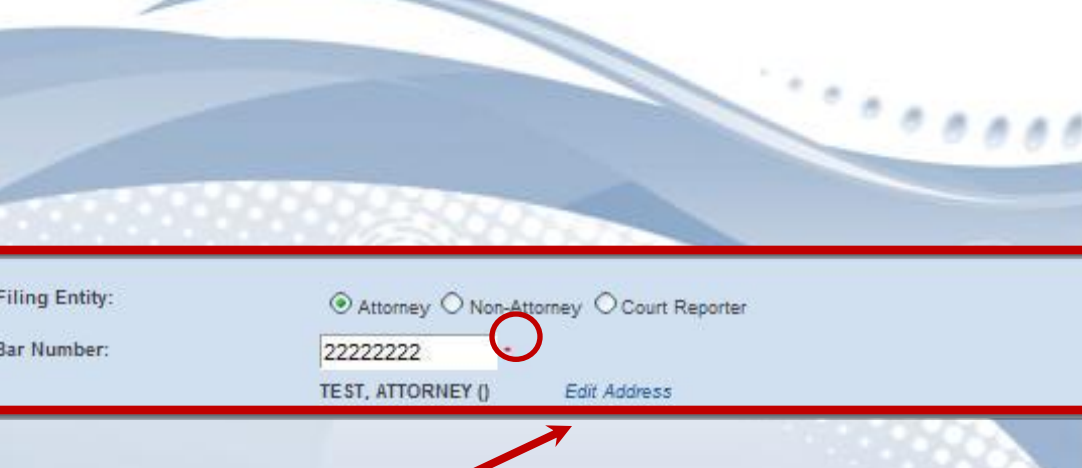

*HELP TIP: If the Attorney address displayed is incorrect or needs to be updated, simply click on the Edit Address link to the right of the address and a new window will appear where you can make changes to the address.*

<span id="page-15-0"></span>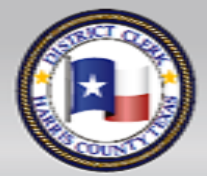

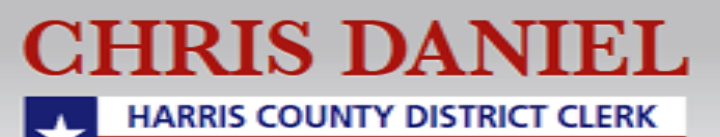

**[TOC](#page-1-0)**

#### **Parties Involved**

Identify all the parties involved with your filing from the list provided.

Use the scroll bar on the righthand side to move up and down through the list. Once you've selected all the parties involved, click on the  $\Box$  add  $\Box$  button.

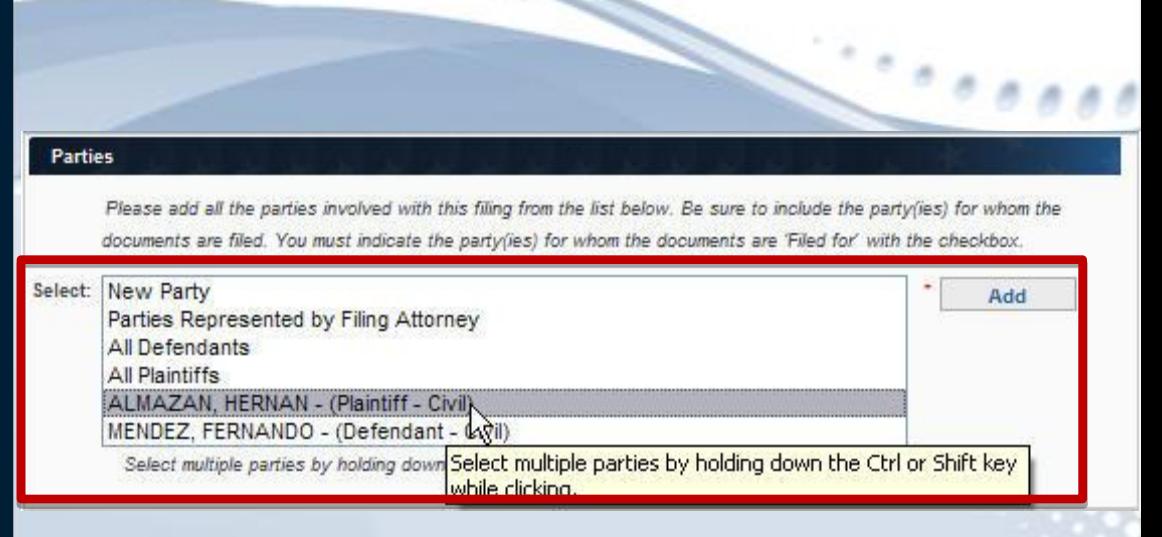

*HELP TIP: To select multiple parties from the list, hold down the Control Key or Shift Key on your keyboard, then click on each name you would like to add.*

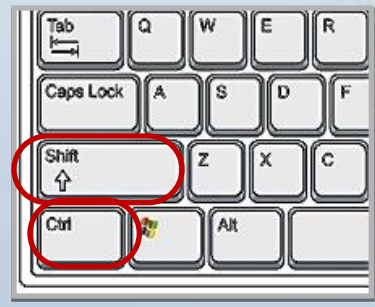

<span id="page-16-0"></span>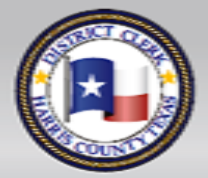

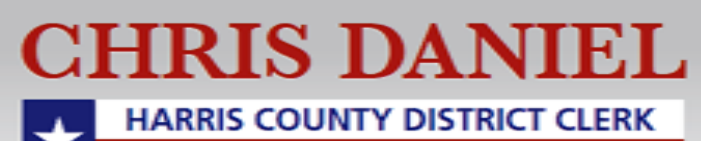

**[TOC](#page-1-0)**

#### **Parties Involved: File for Role**

When you have successfully added the Parties involved in your filing, they will appear under the **File for Role** section.

*HELP TIP: If you select and add a party by mistake, you can easily remove it from your list. First, check the tickbox to the left of the Party Name, then click on the word "Remove" at the far right of the screen, and the Party name should disappear from the list.*

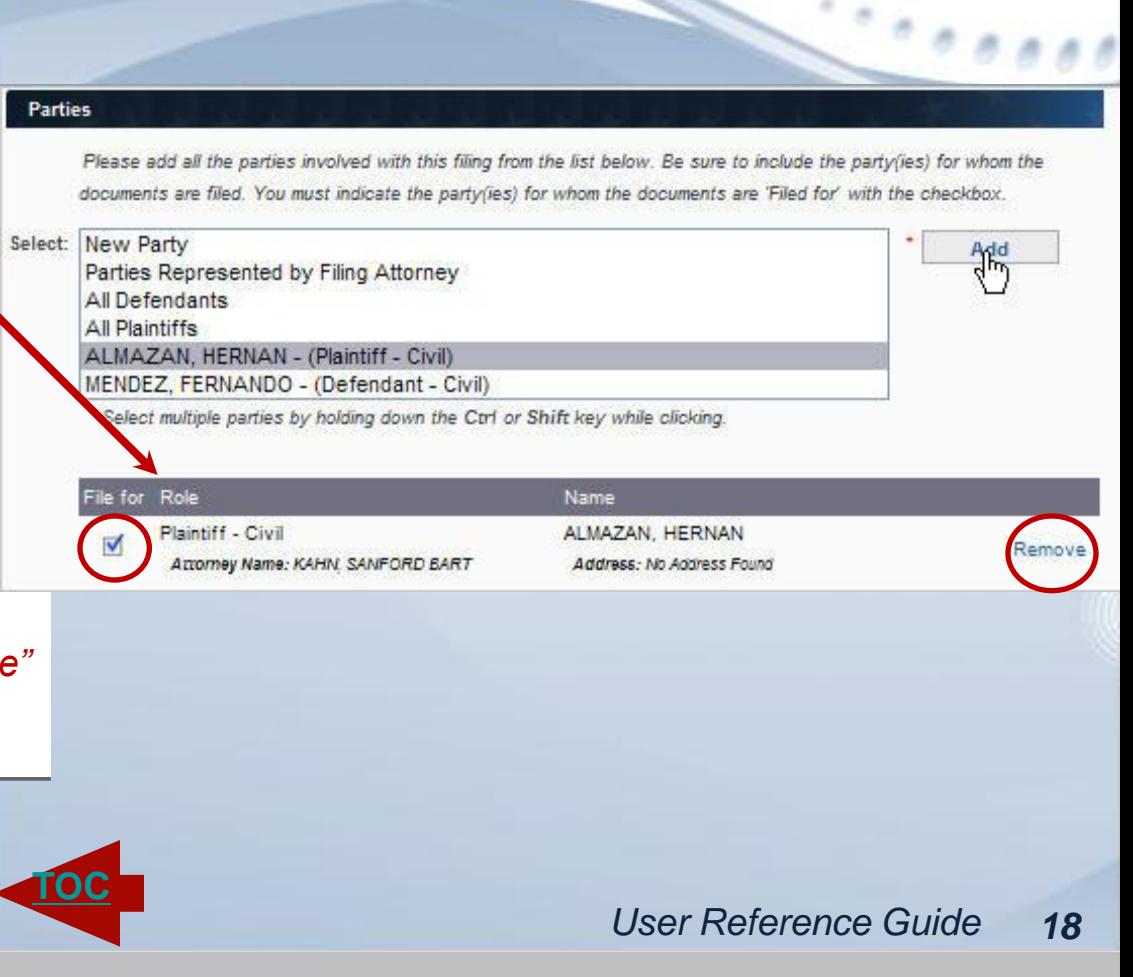

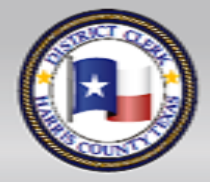

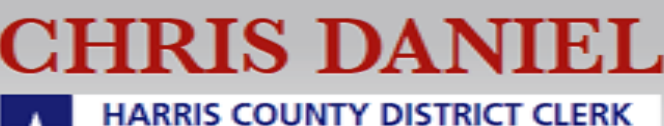

### **Adding a New Party**

If you are adding a **New Party**, select "**New Party**" from the drop-down menu, then click the button. Add

*HELP TIP: Be sure to click on New Party from the drop-down menu to highlight it before clicking on the Add button. If "Add New Party" has not been highlighted in the drop-down menu, the additional New Party information fields will not display.*

#### **Parties** Please add all the parties involved with this filing from the list below. Be sure to include the party(ies) for whom the documents are filed. You must indicate the party/ies) for whom the documents are 'Filed for' with the checkbox Select: New Party Add Parties Represented by Filing Attorney দ All Defendants **All Plaintiffs** ALMAZAN, HERNAN - (Plaintiff - Civil) MENDEZ, FERNANDO - (Defendant - Civil) Select multiple parties by holding down the Ctrl or Shift key while clicking.

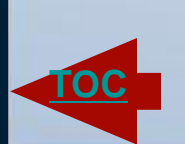

<span id="page-18-0"></span>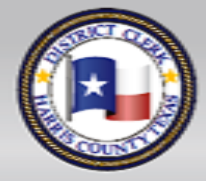

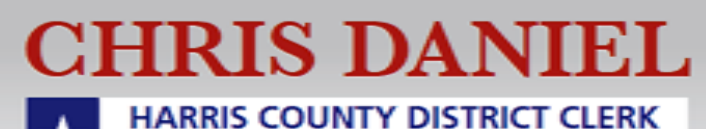

#### **Required Data Fields**

**Please Note:** All fields marked with **\***asterisks**\* are required** and must be filled before you are allowed to Add the New Party.

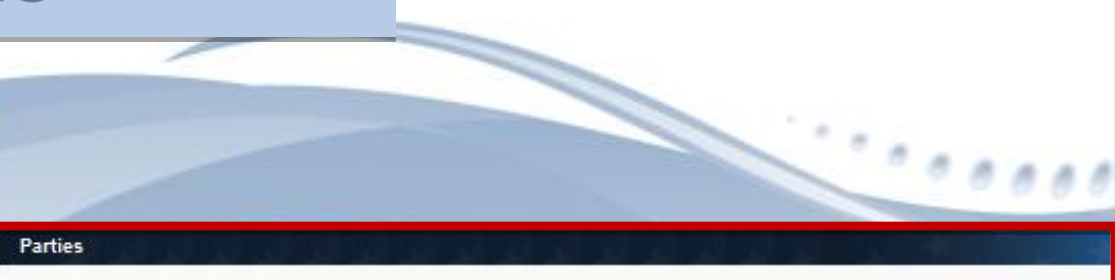

Please add all the parties involved with this filing from the list below. Be sure to include the party(ies) for whom the documents are filed. You must indicate the party(ies) for whom the documents are 'Filed for' with the checkbox.

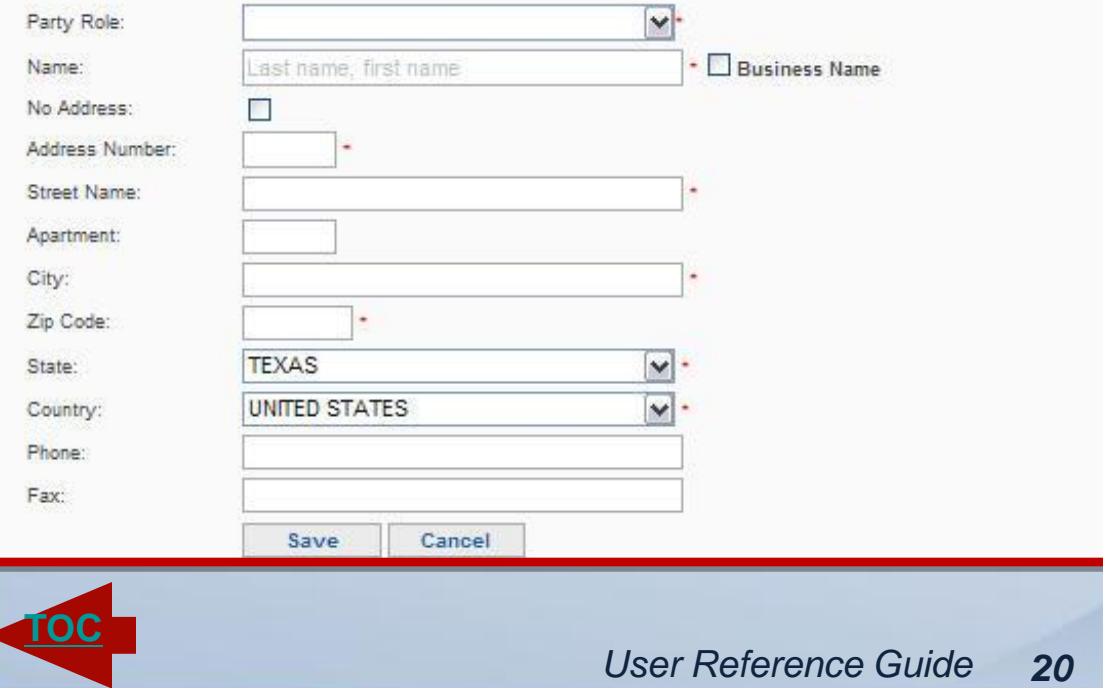

<span id="page-19-0"></span>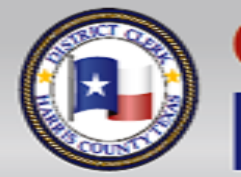

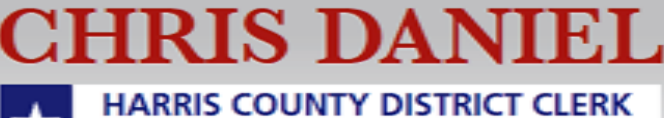

# **Party Role**

#### **Parties**

Please add all the parties involved with this filing from the list below. Be sure to include the party(ies) for whom the documents are filed. You must indicate the party(ies) for whom the documents are 'Filed for' with the checkbox.

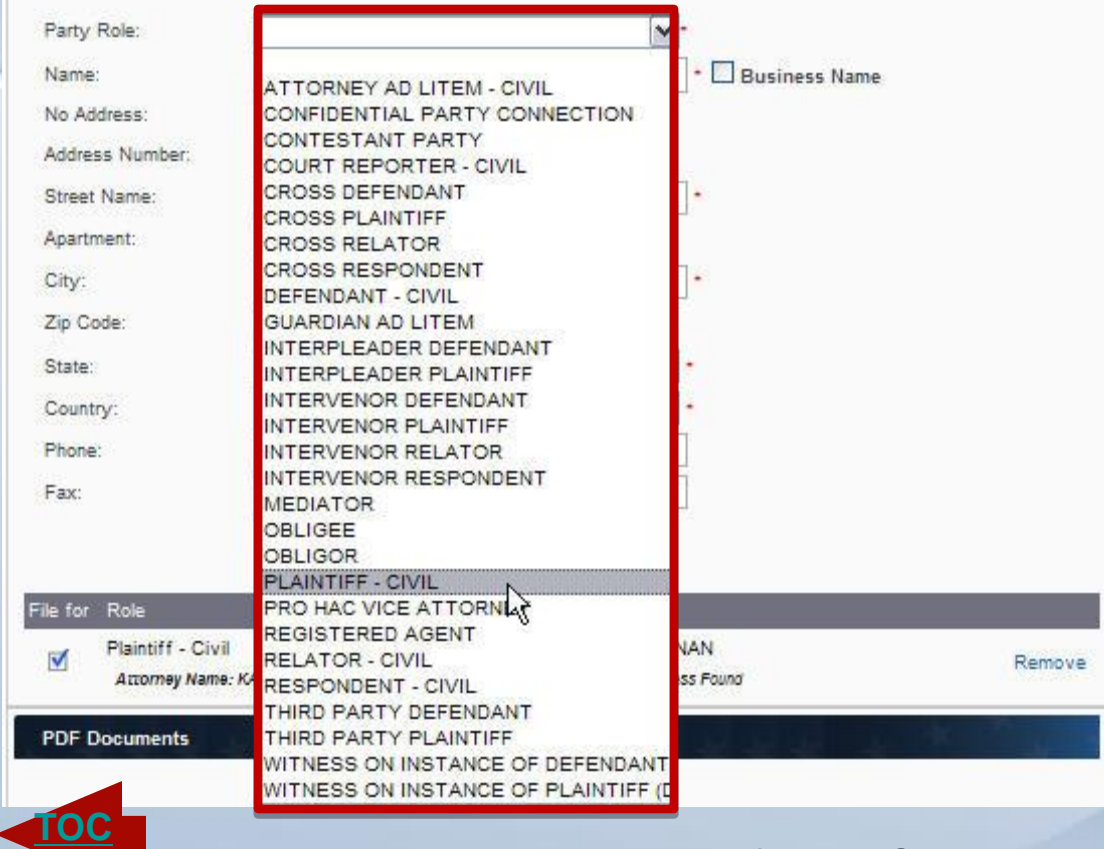

*User Reference Guide 21*

Once you've clicked on the button to add the **New**  Add **Party**, several new fields will appear below for you to enter the additional information about the **New Party**.

**First,** Identify the Role of the **New Party** by selecting from the drop-down menu, then continue to the additional fields regarding the new party.

CHRIS DAN

**HARRIS COUNTY DISTRICT CLERK** 

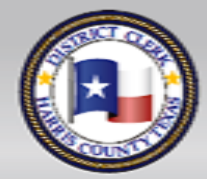

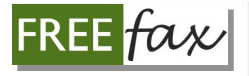

### **New Party: Name Field**

In the **Name** field, enter last name, comma, then first name of the individual for whom you are filing.

If you are filing on behalf of a business, check the **Business Name** box to the right of the Name field. Then enter the name of the Business and continue to the Address field.

# **Parties**

Please add all the parties involved with this filing from the list below. Be sure to include the party(ies) for whom the documents are filed. You must indicate the party'ies) for whom the documents are 'Filed for' with the checkbox

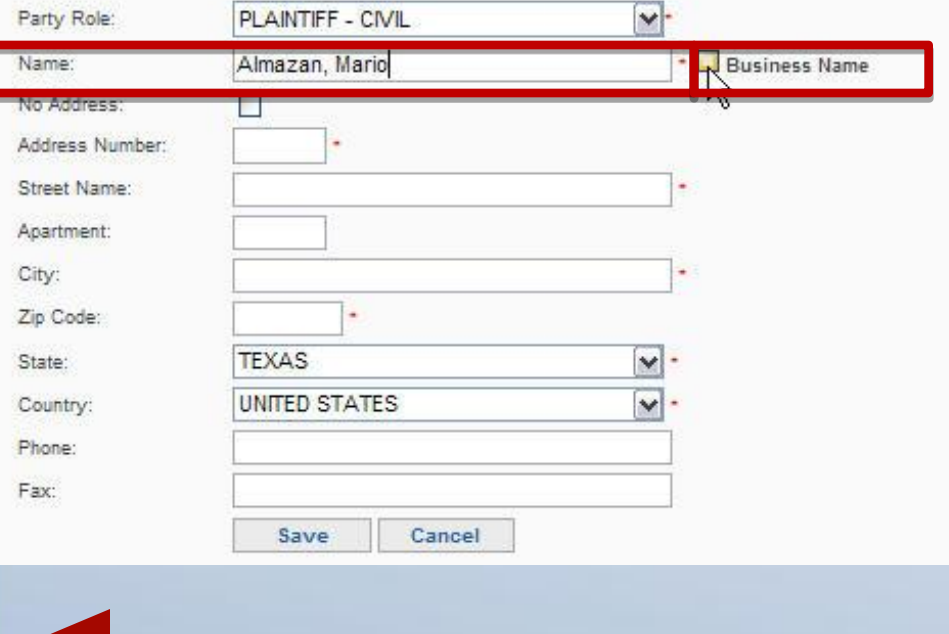

*User Reference Guide 22*

<span id="page-21-0"></span>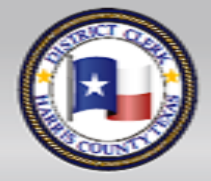

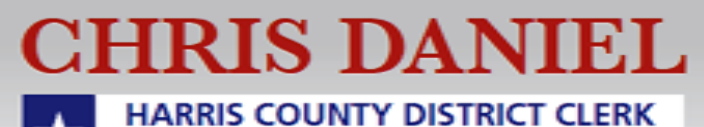

**[TOC](#page-1-0)**

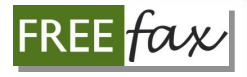

#### **New Party: Address Field**

If you do not have an address for the party on whose behalf you are filing, simply check the **No Address** box and continue to the other fields.

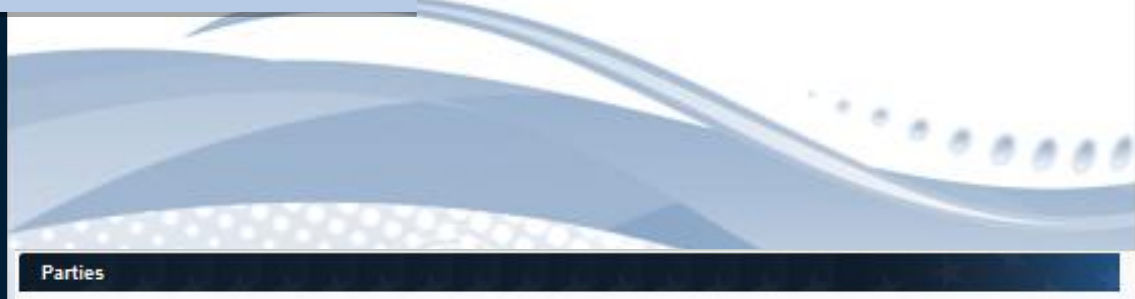

Please add all the parties involved with this filing from the list below. Be sure to include the party(ies) for whom the documents are filed. You must indicate the party(ies) for whom the documents are 'Filed for' with the checkbox

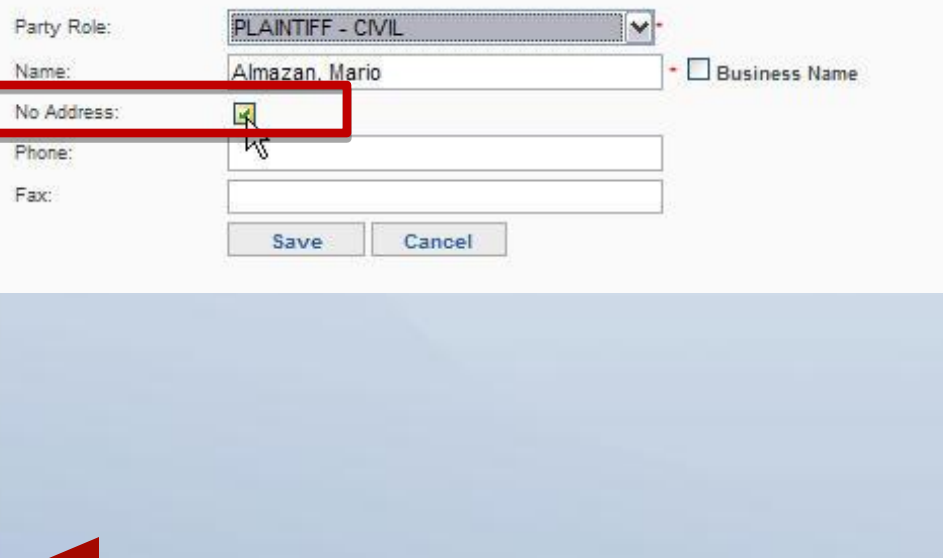

<span id="page-22-0"></span>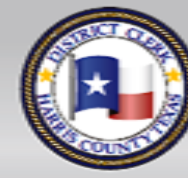

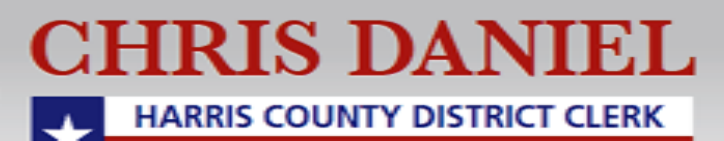

**[TOC](#page-1-0)**

### **New Party: Final Step**

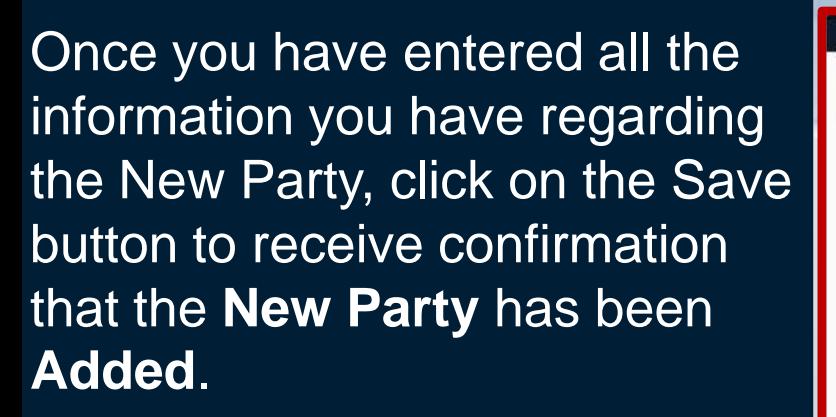

Please Note: If any information has been entered incorrectly, you will receive an **ERROR MESSAGE.**

#### **Parties**

Na

Ad Str

Cit

Ph

**[TOC](#page-1-0)**

Please add all the parties involved with this filing from the list below. Be sure to include the party(ies) for whom the documents are filed. You must indicate the party(ies) for whom the documents are 'Filed for' with the checkbox.

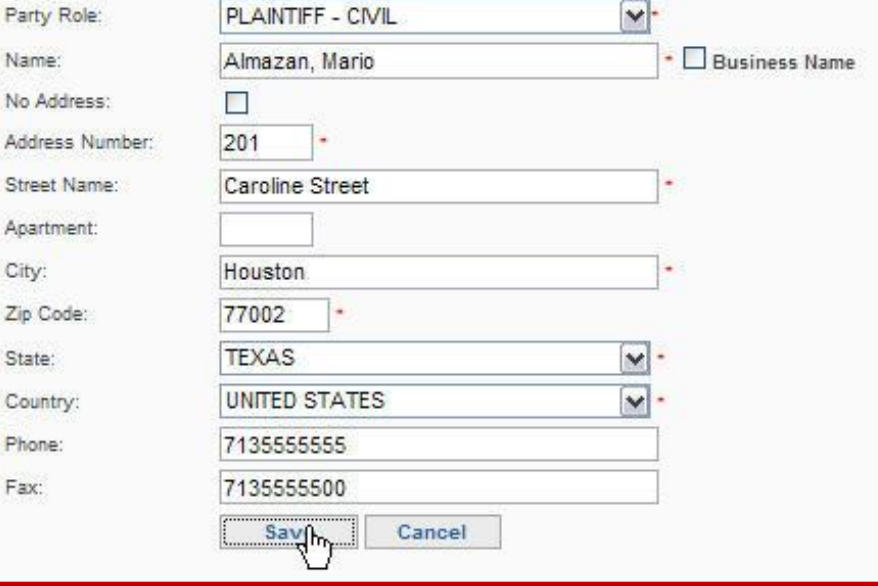

<span id="page-23-0"></span>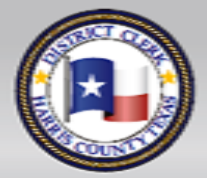

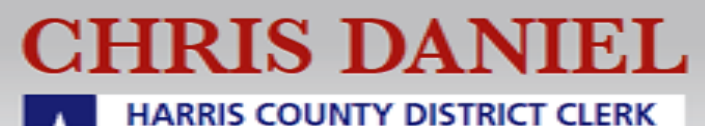

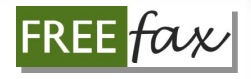

# **New Party ERROR Message**

If you receive an **ERROR Message** when you attempt to **Add a New Party**, please check to ensure all the information has been entered and spelled correctly.

If you are not sure the information is accurate, enter only the information you know is accurate and leave the other fields blank.

#### **Parties**

Please add all the parties involved with this filing from the list below. Be sure to include the party(ies) for whom the documents are filed. You must indicate the party(ies) for whom the documents are 'Filed for' with the checkbox.

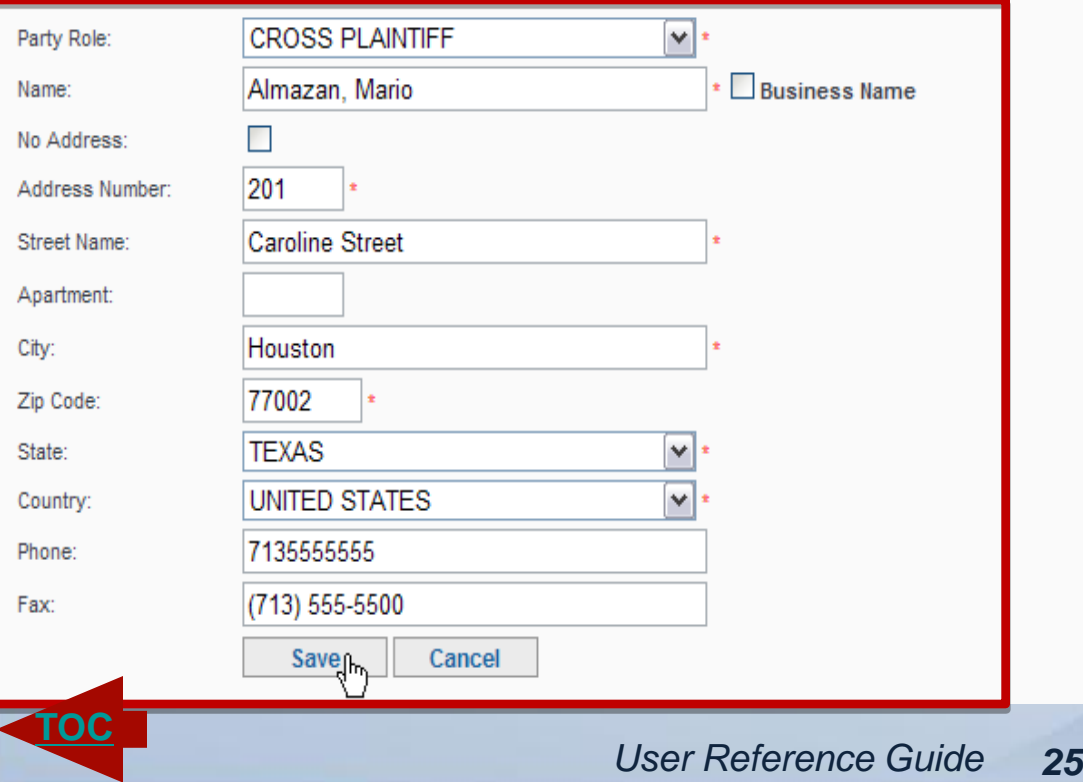

<span id="page-24-0"></span>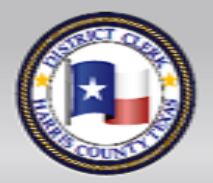

CHRIS DANI **HARRIS COUNTY DISTRICT CLERK** 

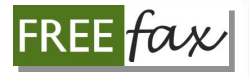

Once you have competed the **Filing on Behalf of field, you will** then be ready to **Upload** the document.

Begin by clicking on the **Browse**  button to navigate to the location where your PDF document is stored on your computer.

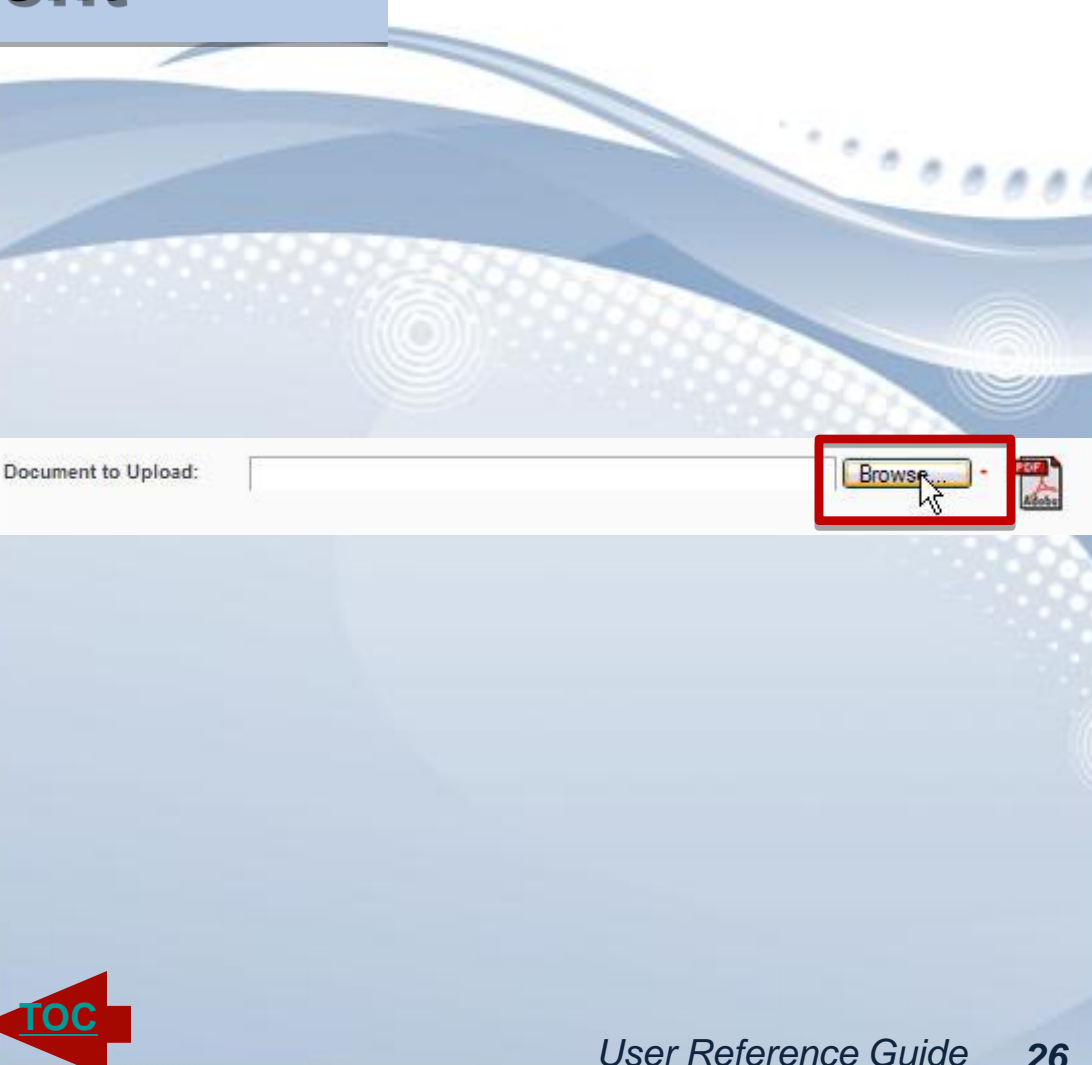

<span id="page-25-0"></span>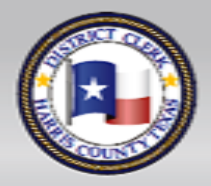

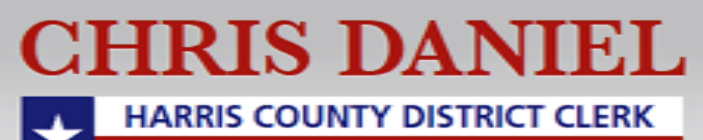

When you click on the **Browse** button, a window will open displaying a list of locations on your computer, including **folders**.

Click on the location or folder where the PDF document is stored. Once you see the PDF you would like to upload, **double click on it** or **click on it once** to highlight it, then click on the **OPEN** button to select it, and you will be returned to the upload window once the document has been selected.

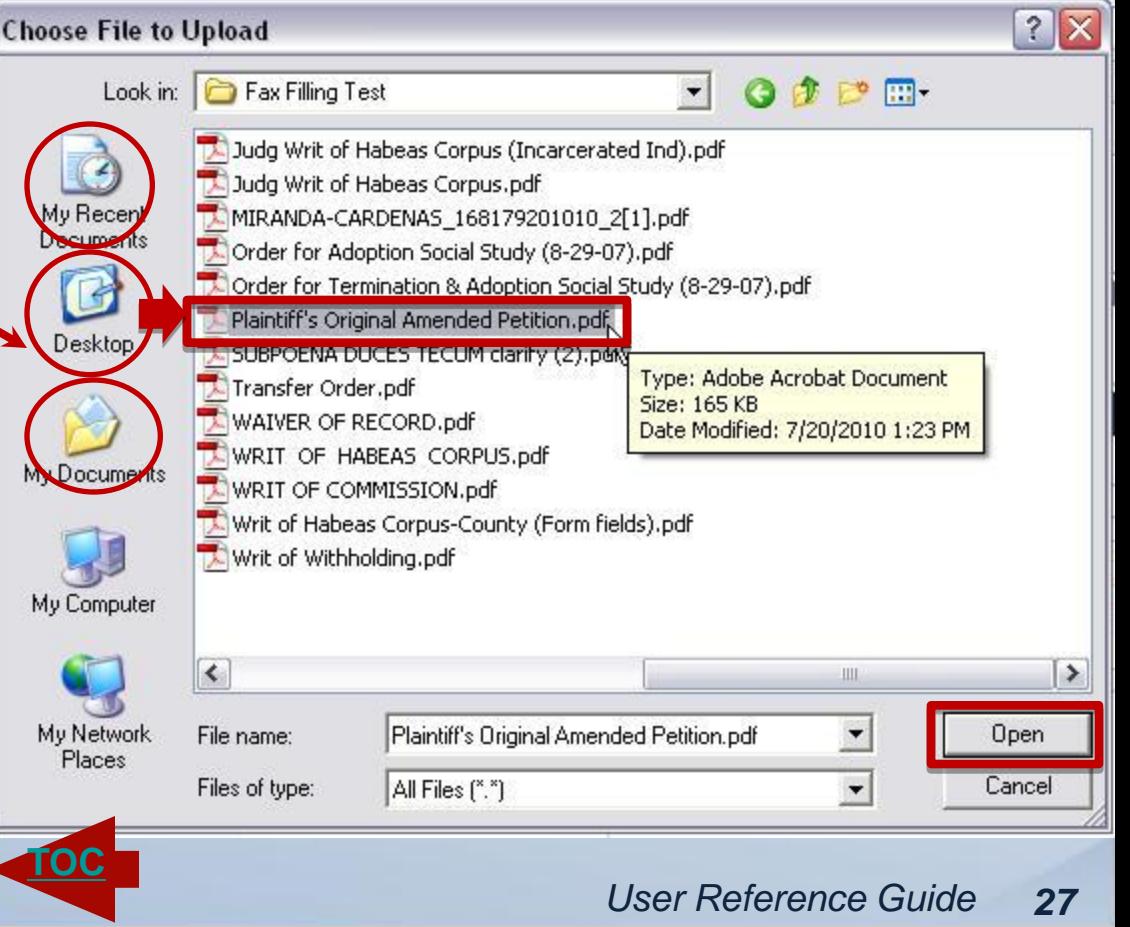

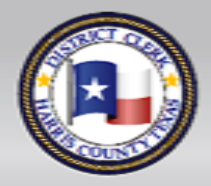

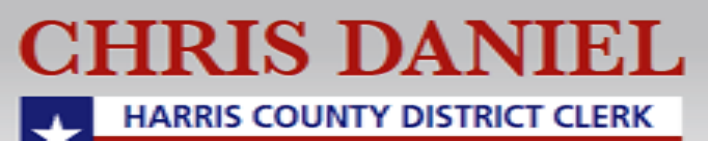

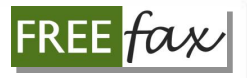

Once you've selected the document, you will be returned to the **Documents Upload** window where the name of the PDF document you selected will be displayed in the field window.

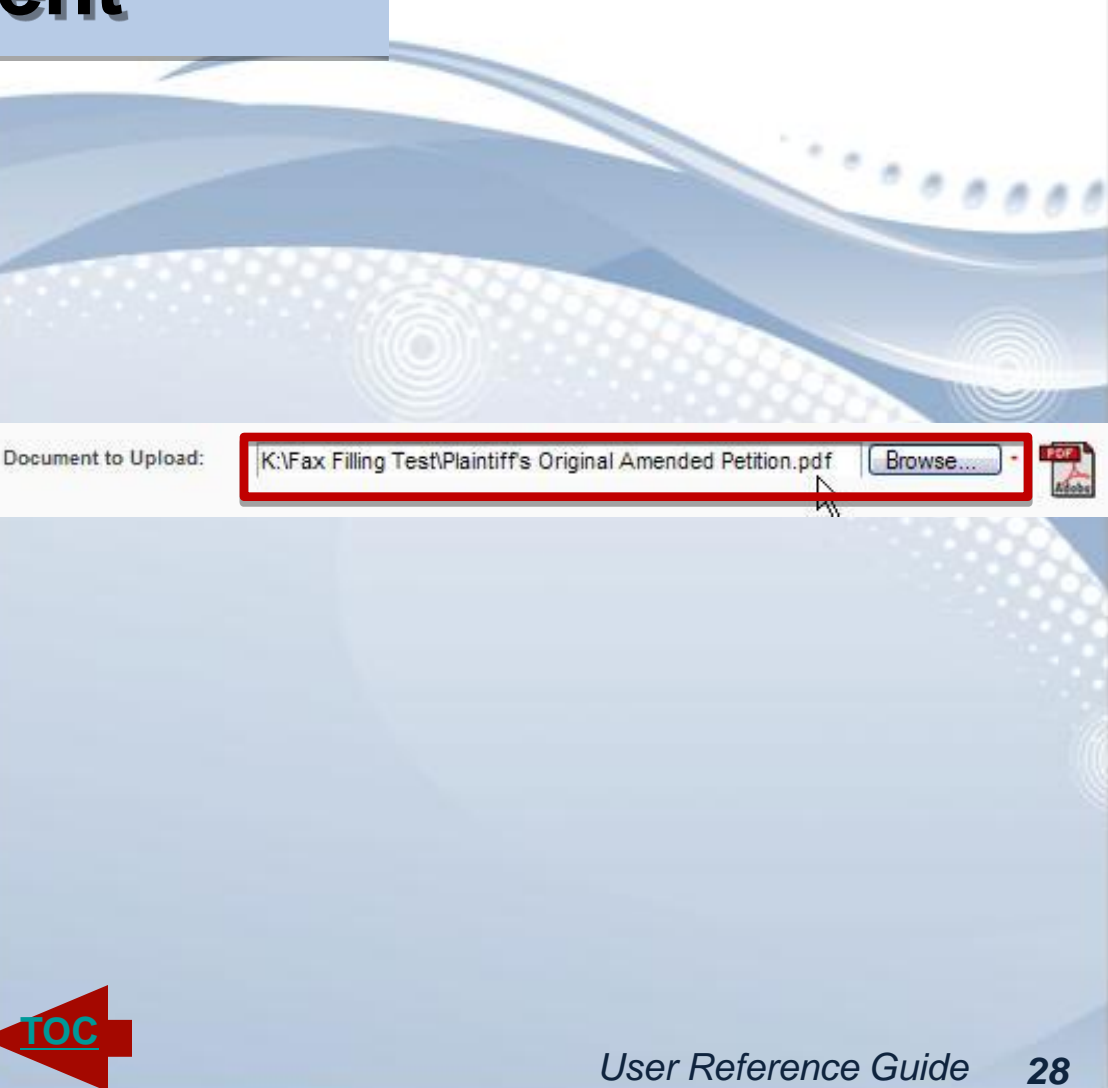

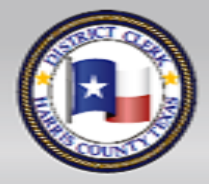

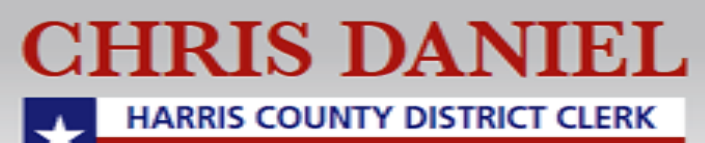

#### **Document Category**

**PDF Documents** 

#### From the **Document Category** drop-down menu select the **Type** of document you are submitting.

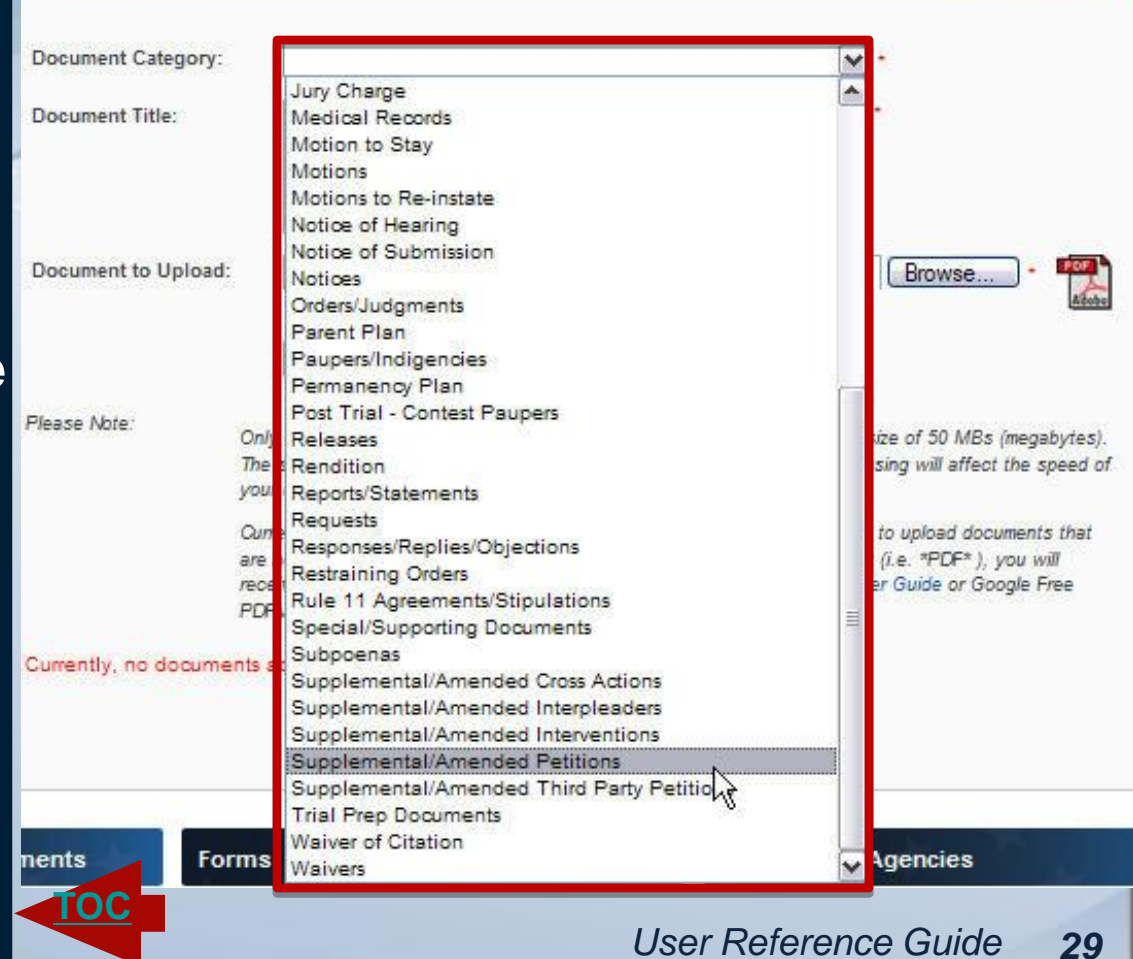

<span id="page-28-0"></span>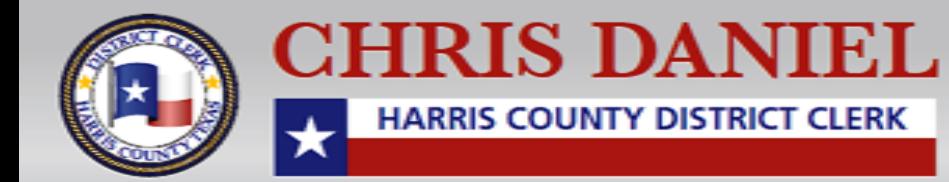

### **Document Title**

Enter the title of the document you are filing in the **Document Title** field.

The **Document Title** is the identifying name printed on the document, such as "Plaintiff's Original Petition," "Motion for Continuance," or other name.

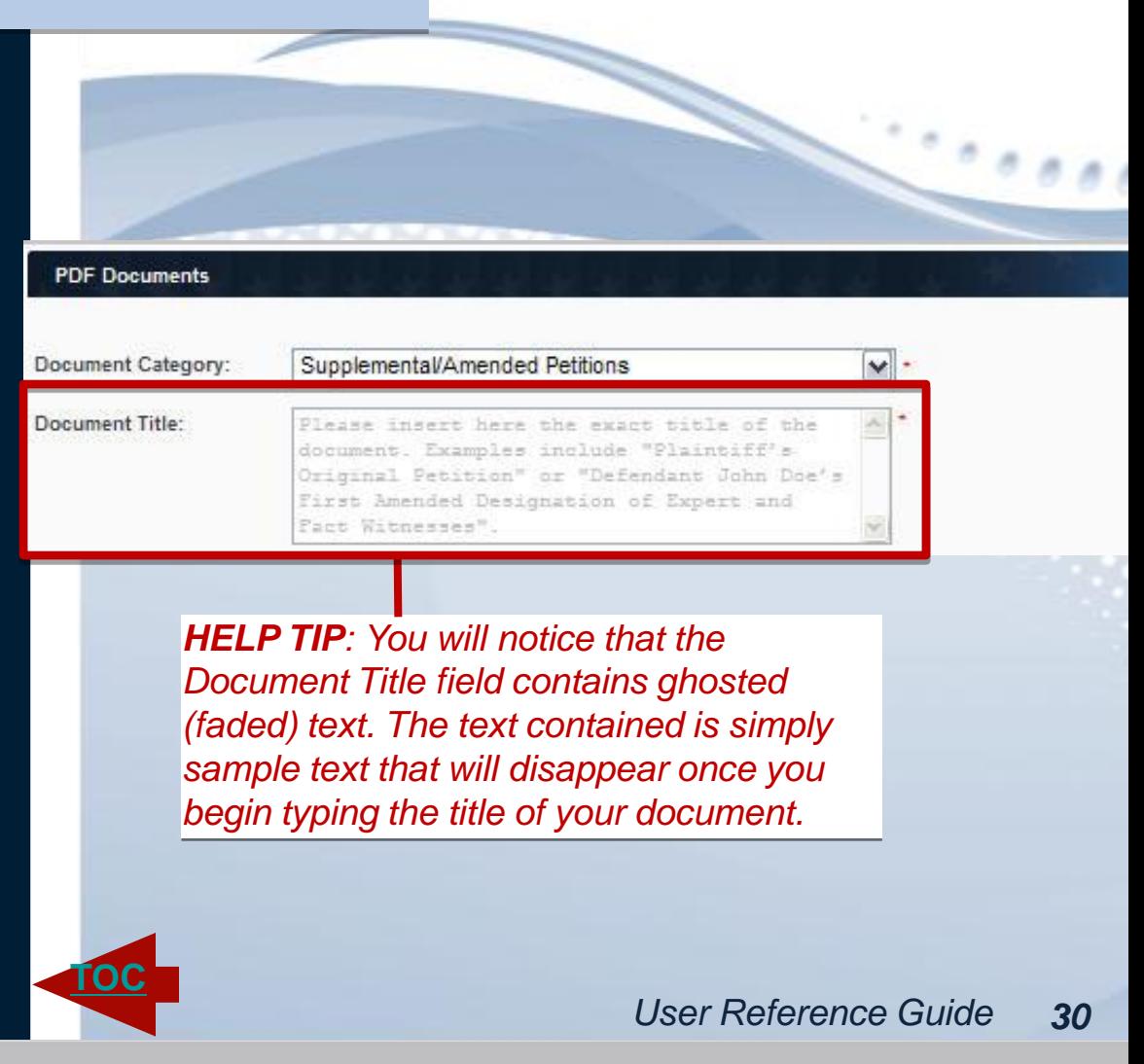

<span id="page-29-0"></span>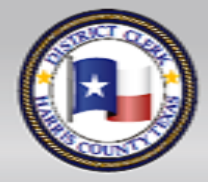

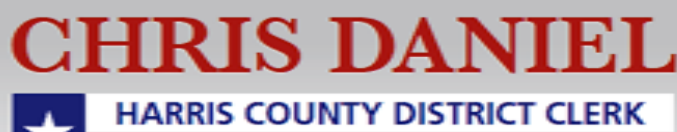

### **Total Page Count**

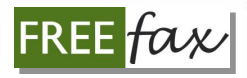

**PDF Documents** 

In the **Total Page Count** field, ensure that the number you enter is accurate and matches the total number of pages you will upload.

If the number of pages you enter into the **Total Page Count** field does not match the number of pages you attempt to upload, **the fax service will Reject your upload** and **display an ERROR message**.

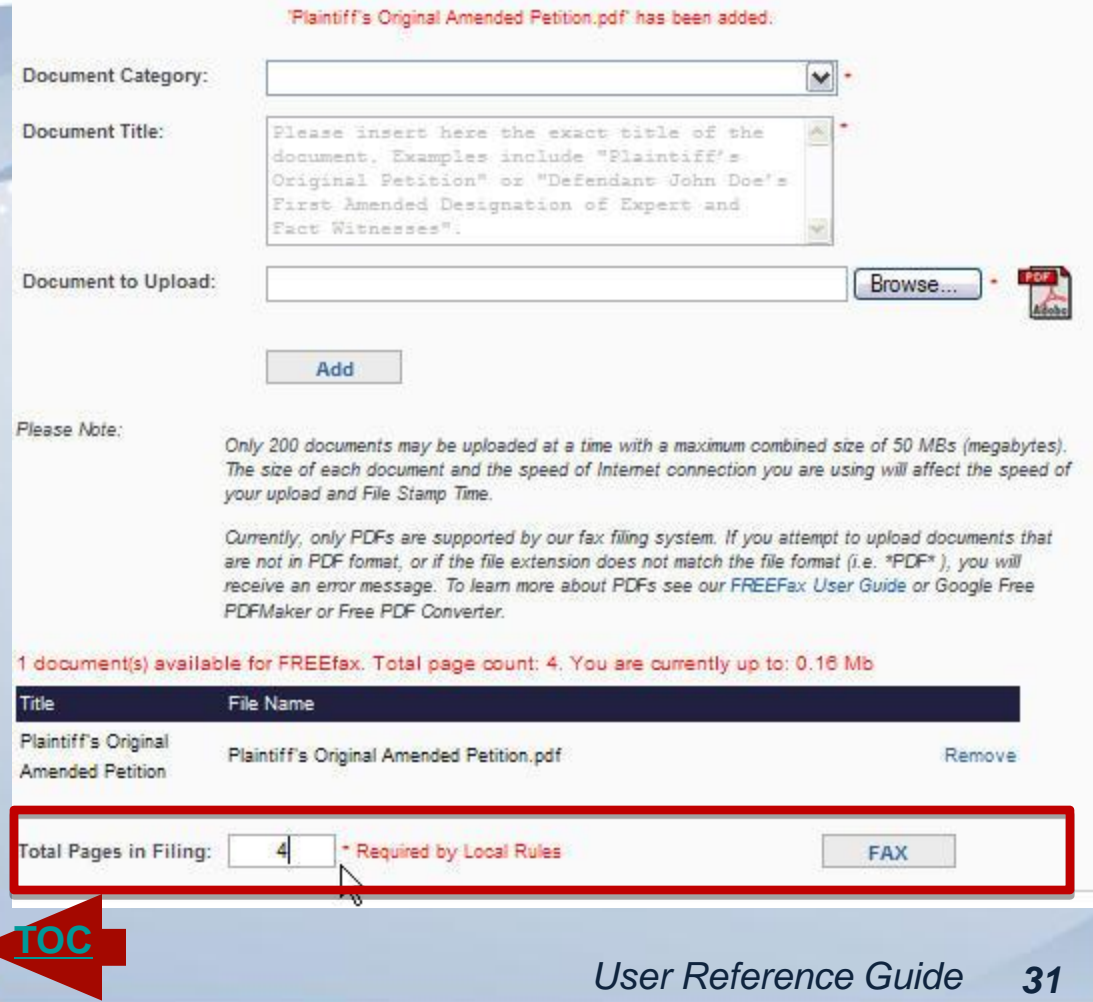

<span id="page-30-0"></span>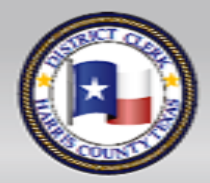

CHRIS DANIEL **HARRIS COUNTY DISTRICT CLERK** 

### **Adding a Document**

After you have entered the required document information, click the on the **Add** button to add your document to your case filing.

*HELP TIP: To add multiple documents to your filing, follow the same process to add each document. Your filing is not ready for upload until you have added at least one document.*

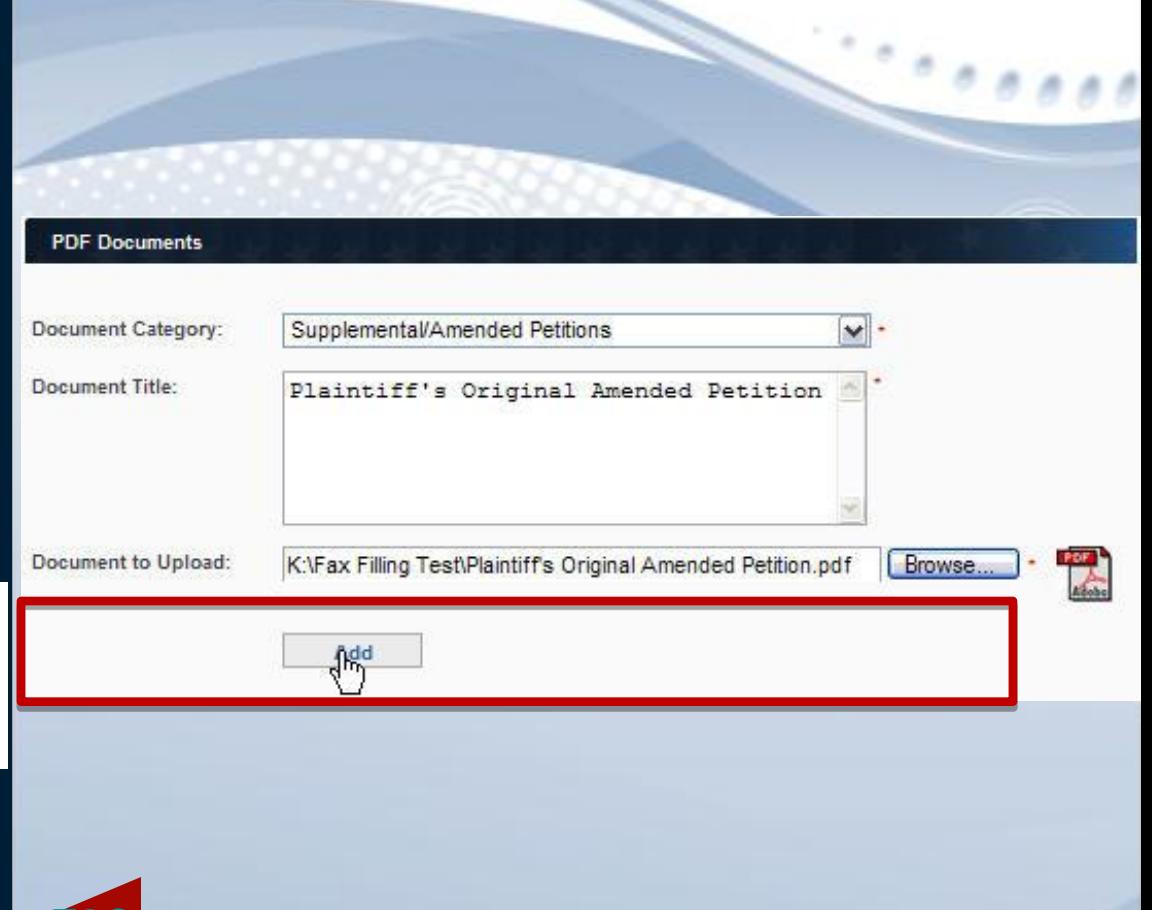

*User Reference Guide 32*

<span id="page-31-0"></span>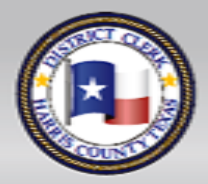

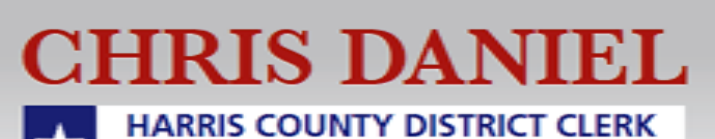

**[TOC](#page-1-0)**

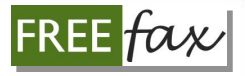

### **Adding Multiple Documents**

You will be allowed to **Add** up to **200 documents** for any single filing, and to view a list of all the documents you've added to that filing.

Upon viewing your list, you will also be able to **delete** any documents you don't want to keep on your list.

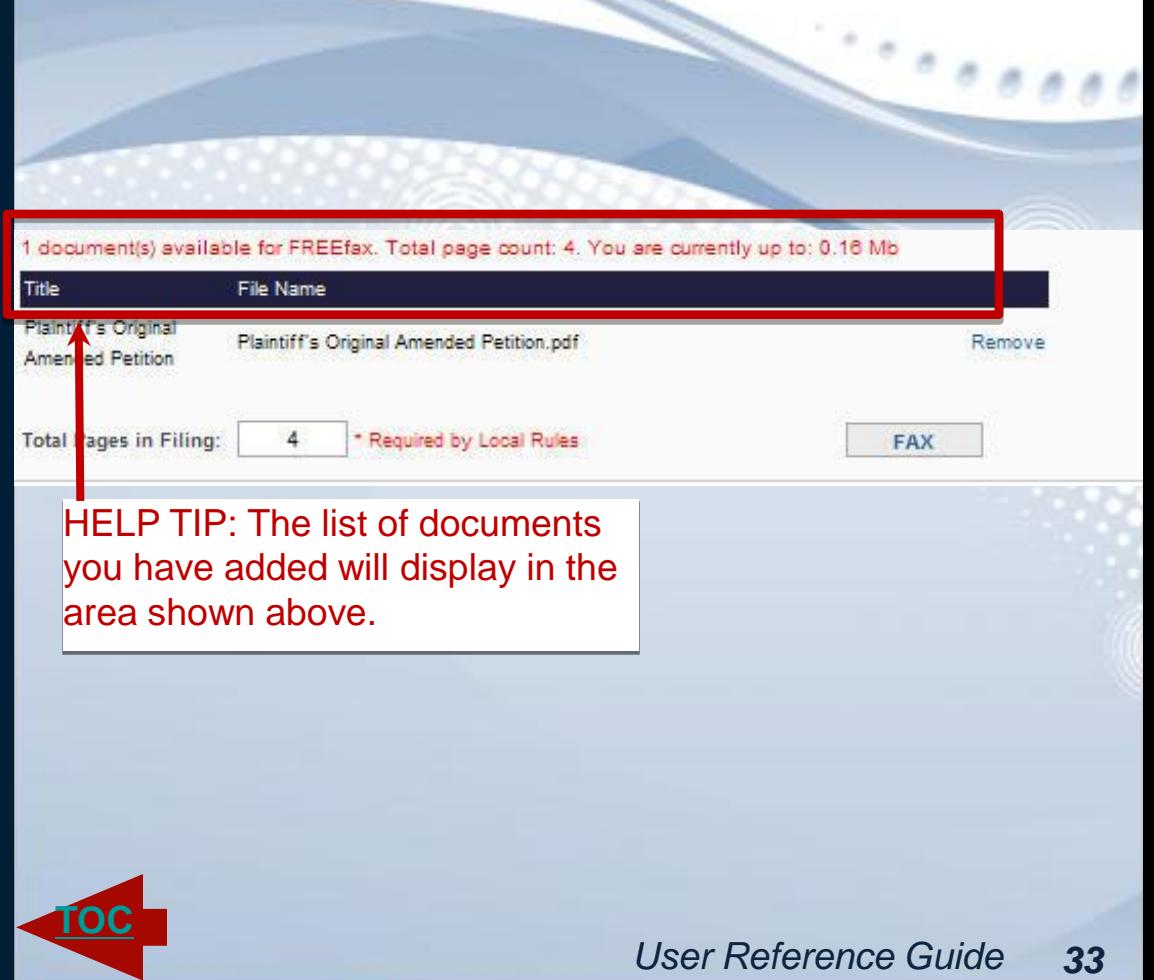

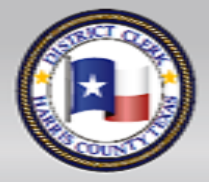

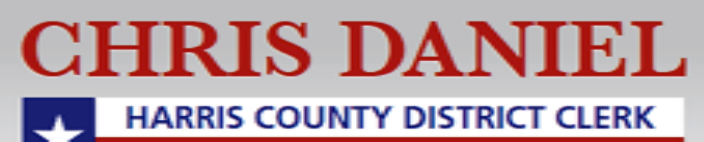

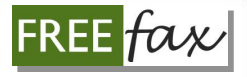

## **Submitting Your Document**

If are satisfied with the list of documents you have added to your filing, click on the **Fax** button to **submit** the documents to **the FREEfax filing service**.

You **MUST click the Fax button**  to complete your filing.

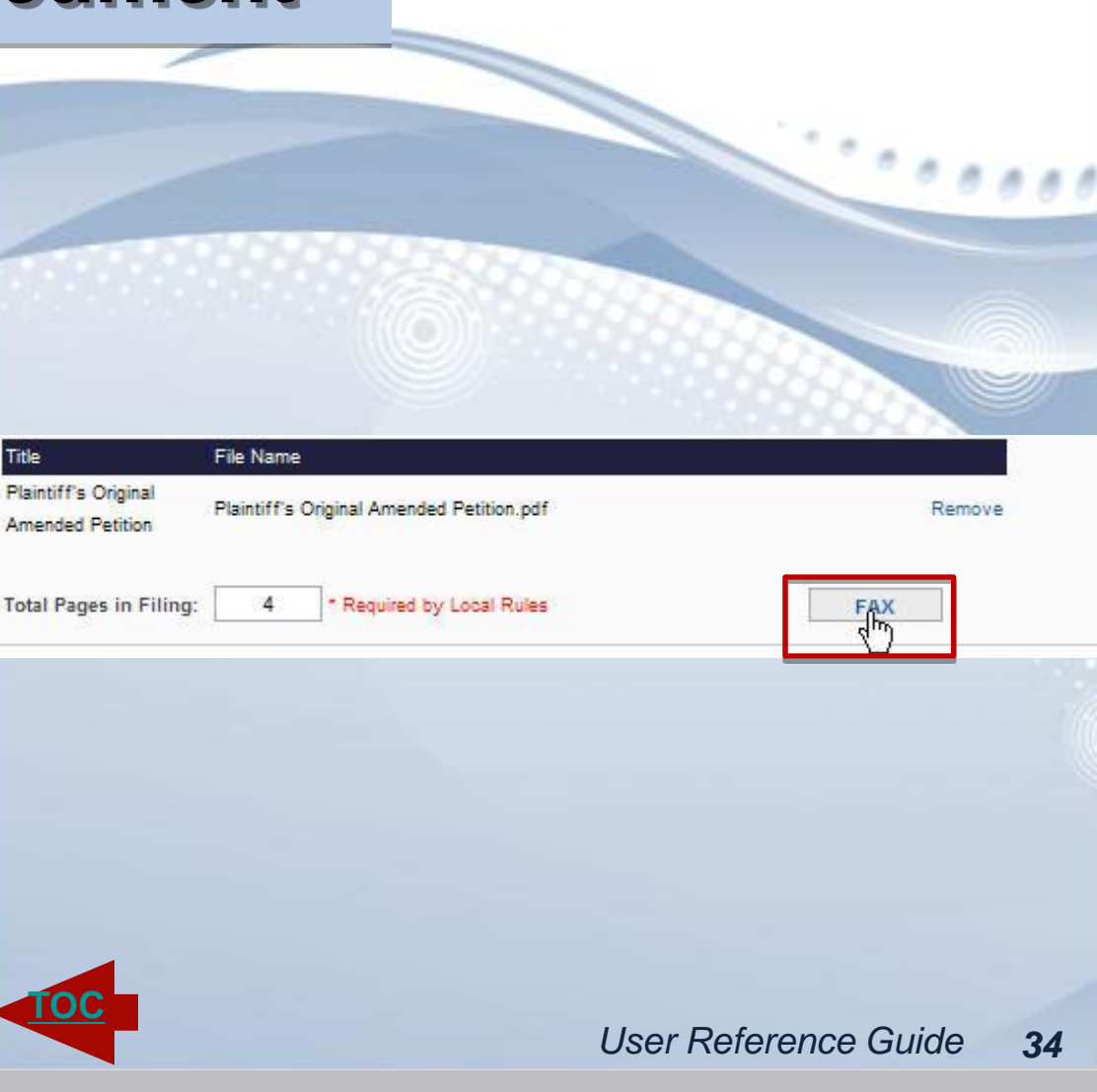

<span id="page-33-0"></span>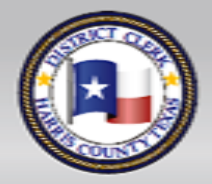

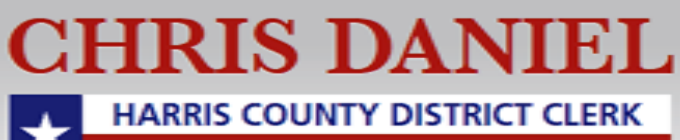

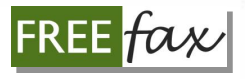

# **Confirmation on your Upload**

- If our fax service "Accepts" your documents, a confirmation message will display, stating that:
- **"Your Files have Been Successfully Uploaded,"** and listing a FREEfax **Unique Trace Number** assigned to your filing, e.g.: **FAX14978620**.
- An **Email Confirmation** will follow once a clerk has received your documents.

#### **FREEfax**

Your FREEfax Filing has been successfully uploaded. The following Unique Trace Number has been assigned to ' your fax filing: FAX14979658. You will receive an email confirmation when your fax filing has been received. Additionally, you can follow the status of a filing on our My FREEfax Filings page.

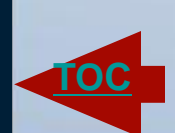

<span id="page-34-0"></span>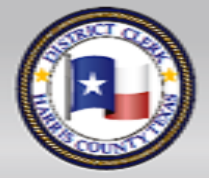

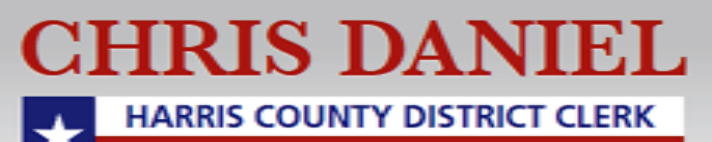

#### **Email Confirmation: Documents Received**

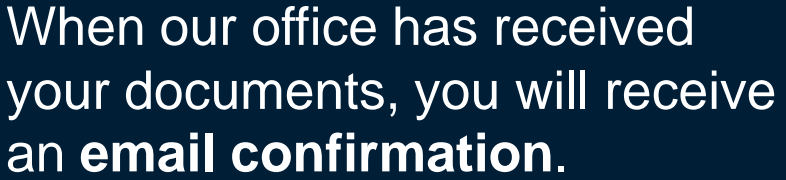

The email will also contain a **FREEfax Unique Trace Number** for you to track your filing in the future.

#### Dear Valued Customer, Your FREEfax Filing Batch 'Tracy's test' has been received. The following Unique Trace Number has been assigned to your fax filing: FAX14981041. The following file(s) were received with this batch: BloodBankNews\_v05\_2010.pdf You will receive another email informing you if your fax fling has been 'ACCEPTED' or 'REJECTED' for filing by the Court Clerk. Thank you for fax filing. The Harris County District Clerk's Office

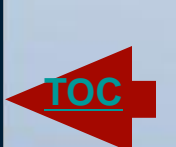

<span id="page-35-0"></span>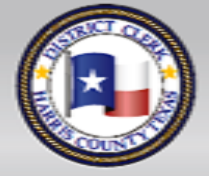

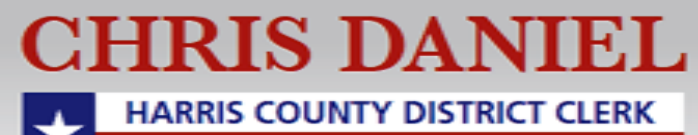

#### **Email Confirmation: Document Status**

Once your filing has been received, a clerk will review it and send you an email confirming the status of your filing as either "**Approved"** or "**Not Accepted**."

Dear Valued Customer.

The trace number FAX14981042 has not been accepted.

Dear Valued Customer,

The trace number FAX14991823 has been approved.

Personal Filing Description: Answer & COWD

Case Number : 201060816 SSR WM TEXAS LP (THE MCGREGOR APARTMENTS VS. HARRIS COUNTY APPRAISAL DISTRICT

The filing contained the following file(s):

46613007 : SSR WM; 2010-60816 - Defendant Original Answer 10-11-10.pdf 46613008 : SSR WM; 2010-60816 - Defendant Certificate of Written Discovery 10-11-10.pdf

Your documents will be viewable in our system within 1-2 business days.

Thank you for fax filing.

The Harris County District Clerk's Office

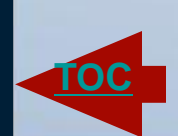

<span id="page-36-0"></span>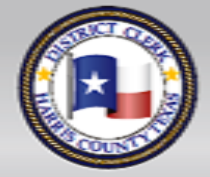

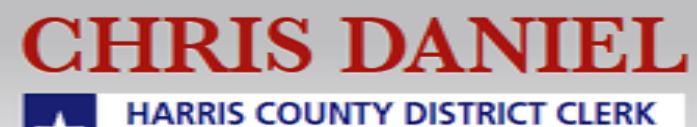

# **If Your filing is "Rejected"**

If your FREEfax filing is "**Rejected**," you will see a reason(s) why the filing was "**Rejected**."

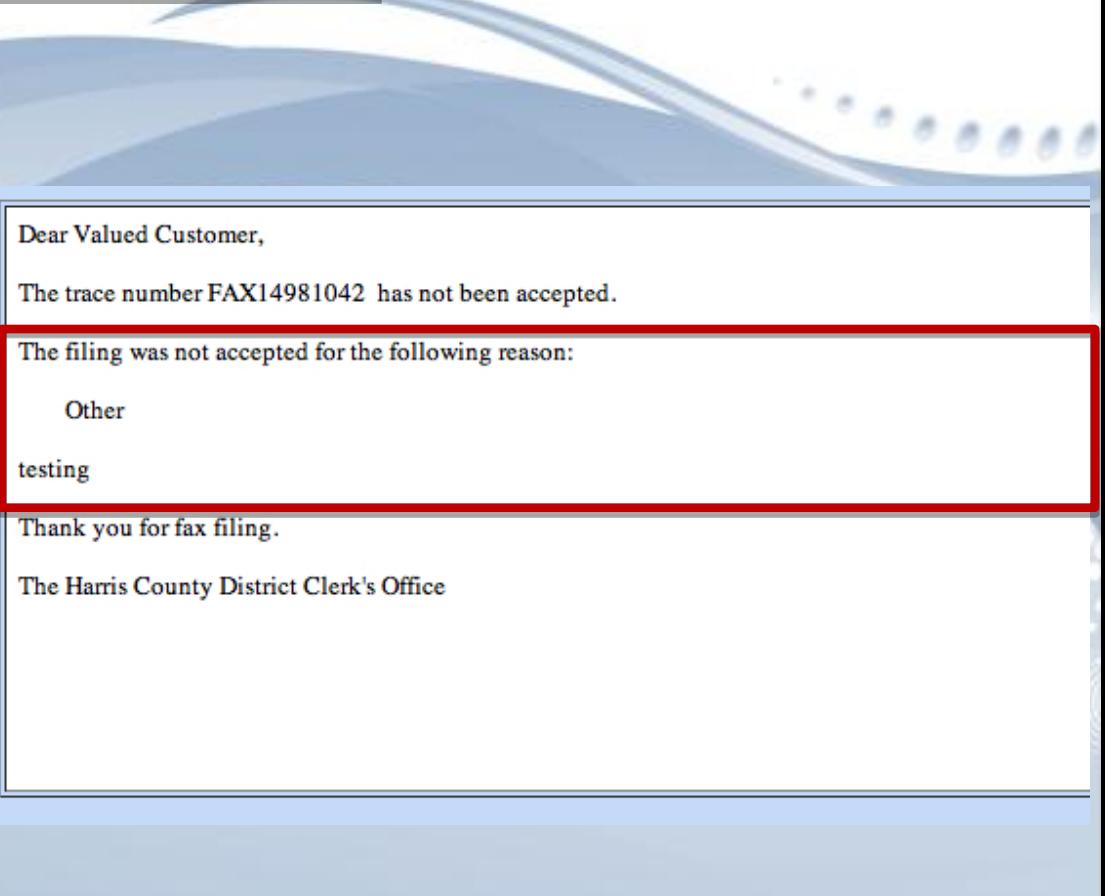

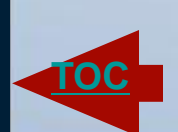

**FREE** 

<span id="page-37-0"></span>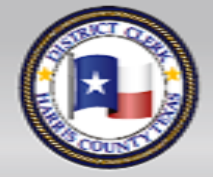

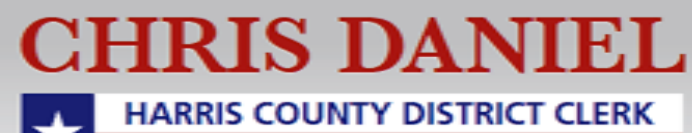

#### **Checking Status of Your Filings**

Remember you can also check the status of your FREEfax filings by going to the **My FREEfax Filings** page to see a list of your recent filings.

#### **My FREEfax Filings**

Pending Recent Search

**TOP 20** 

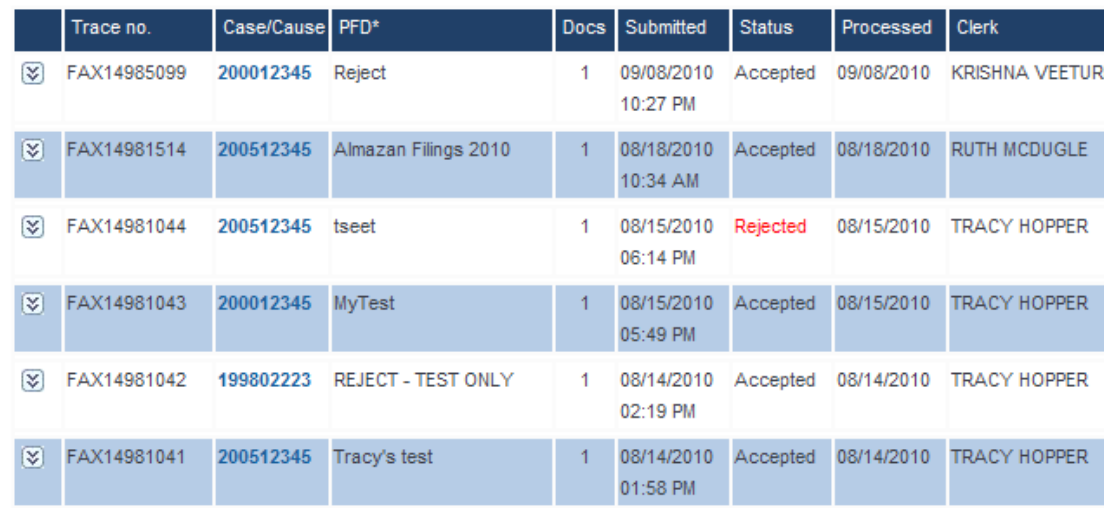

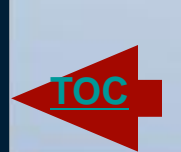

**FREE** 

 $\sim$   $_{\odot}$ 

<span id="page-38-0"></span>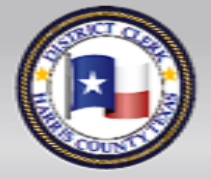

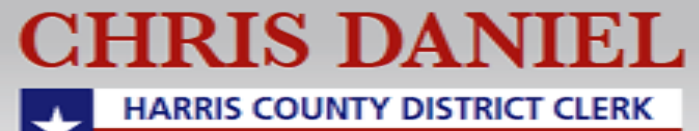

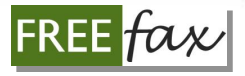

# **My FREEfax Filings Page**

To navigate to the **My FaxFilings** page follow the login process for [www.hcdistrictclerk.com,](http://www.hcdistrictclerk.com/) if you are not already logged in.

On the **Homepage**, select **Online Services** from the dropdown menu then select **My FaxFilings** or just click on the FREEfax icon on the Homepage

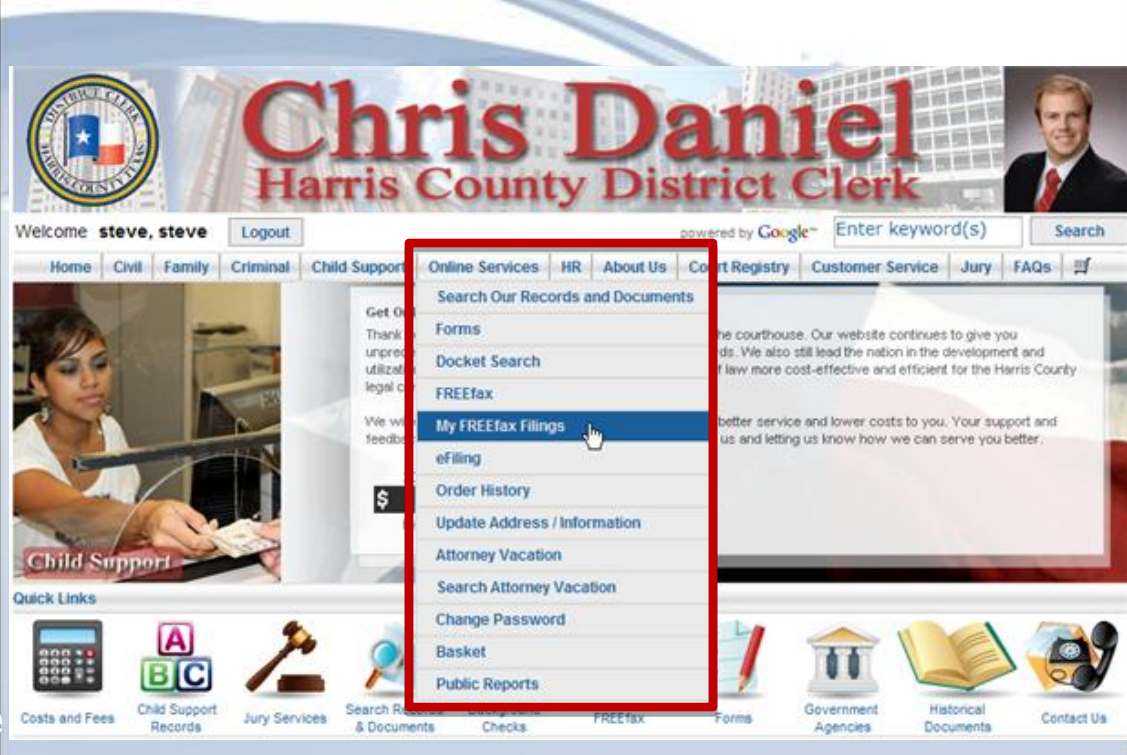

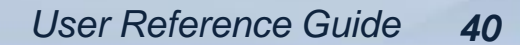

<span id="page-39-0"></span>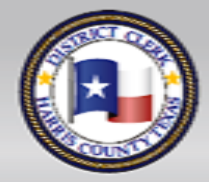

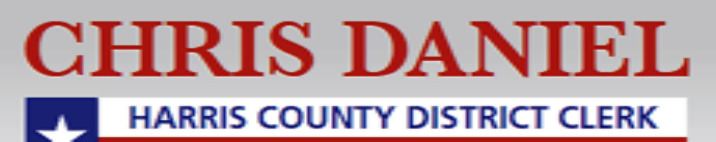

**[TOC](#page-1-0)**

## **Filings in Pending Status**

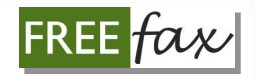

Houston, Texas | November 19, 2010

On the **My FaxFilings** page, you will see three TABS, at the top of the page, with the first TAB already displaying the list of your filings that are still **Pending**.

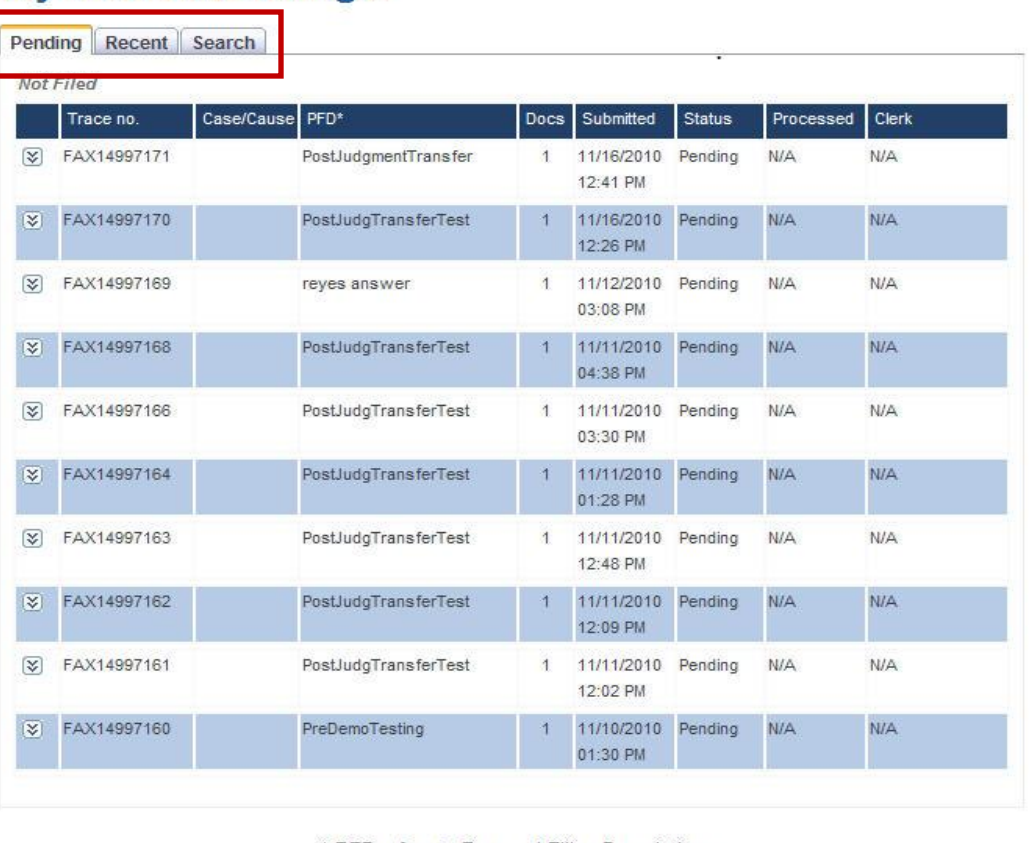

\* PFD refers to Personal Filing Description

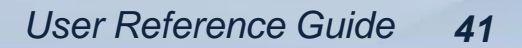

<span id="page-40-0"></span>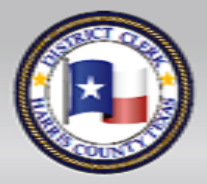

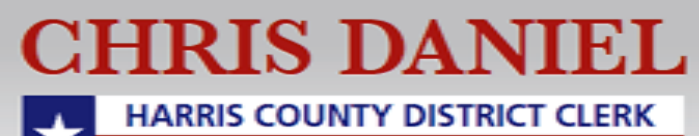

**[TOC](#page-1-0)**

**My FREEfax Filings** 

 $1 + \mu$ 

#### **Most-Recent Top-20 Filings**

If you click on the middle TAB you will see a list of your **Top-20 Most-Recent Filings**, showing the status of each filing as either "Accepted" or "Rejected".

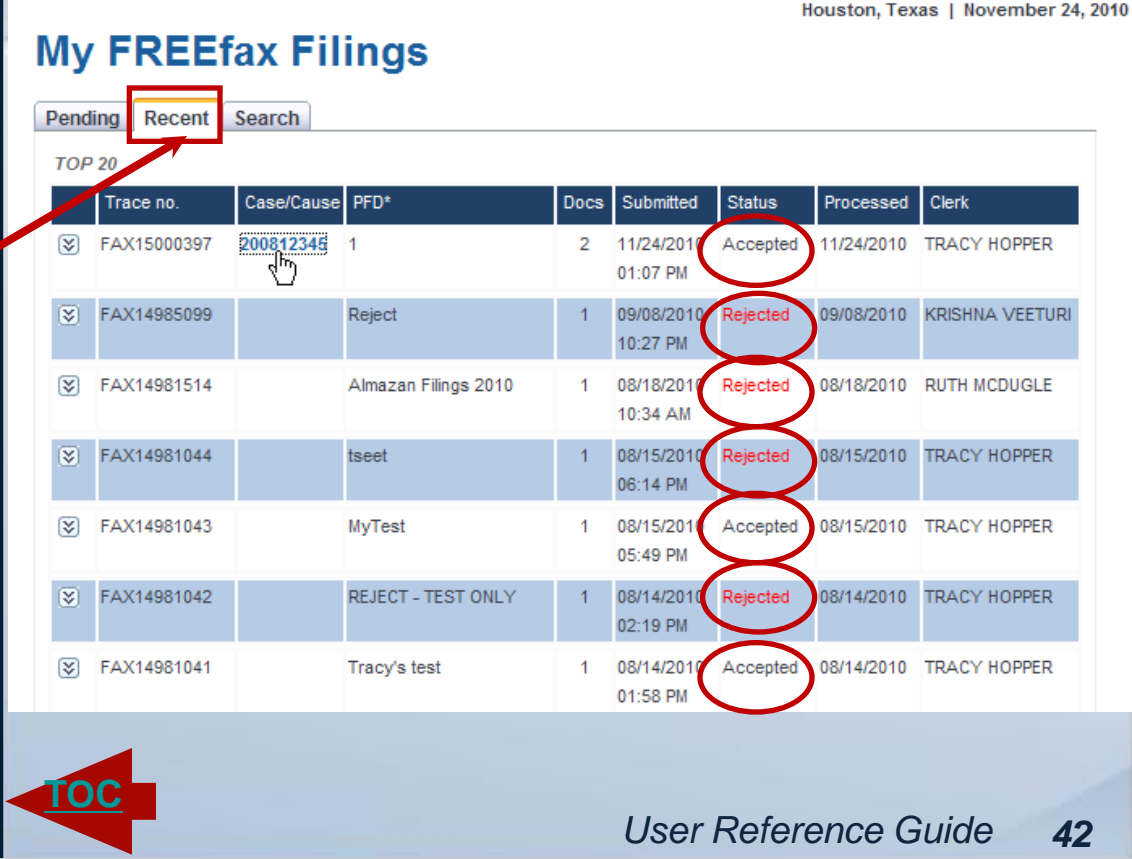

<span id="page-41-0"></span>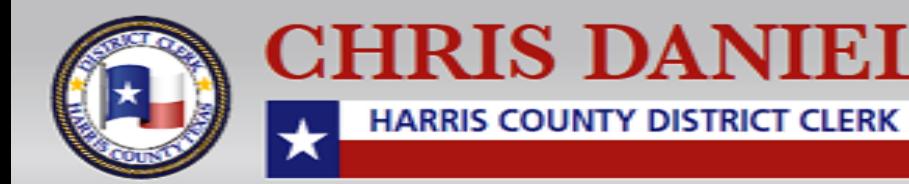

# **Using the SEARCH Function**

In the third TAB, use the **Search Function** to search for your submitted filings.

The **Search Function** offers multiple options for searching your filings, including **Trace Number**, **PFD** (**Personal Filing Description)**, **Filing Date**, **Case/Cause Number**  and other options.

Use one or more of the SEARCH options to conduct your search.

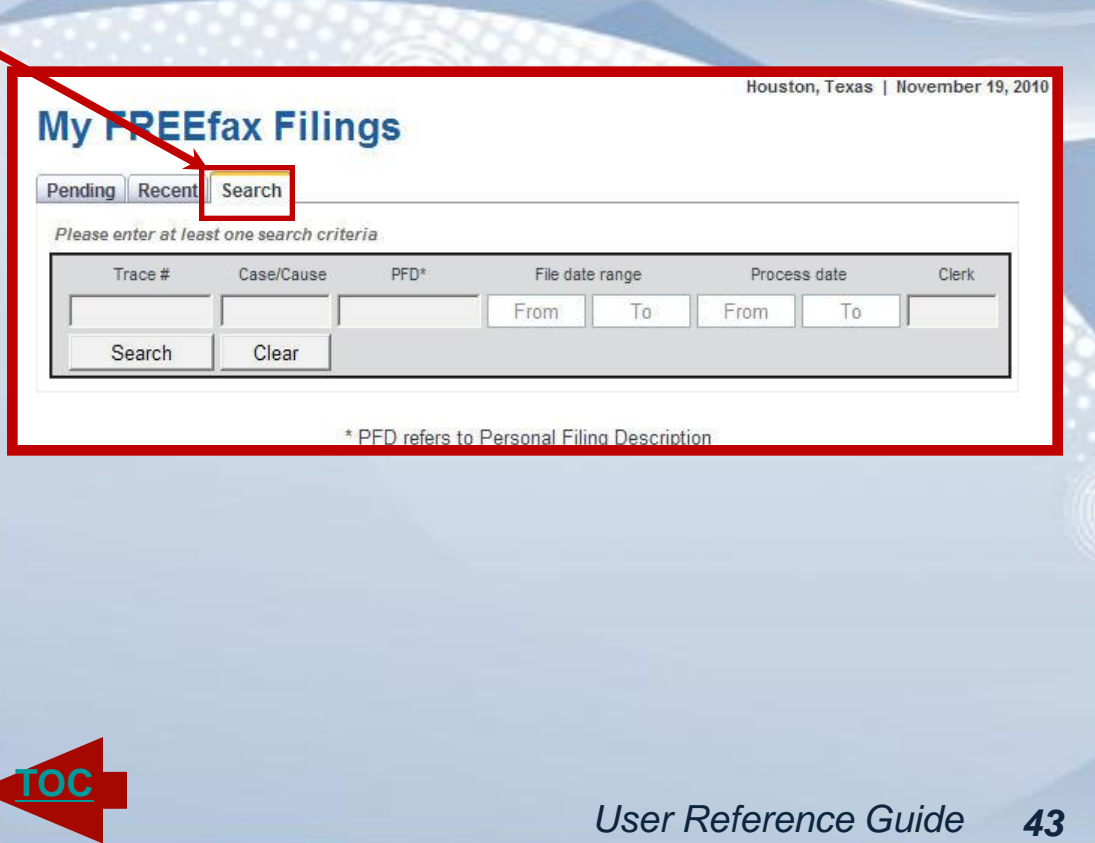

<span id="page-42-0"></span>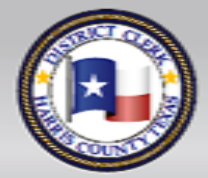

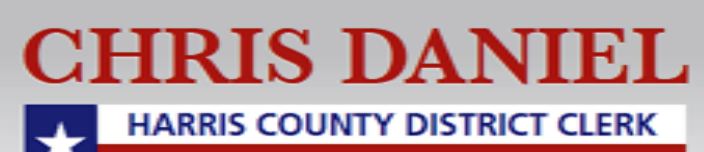

# **Viewing a Document**

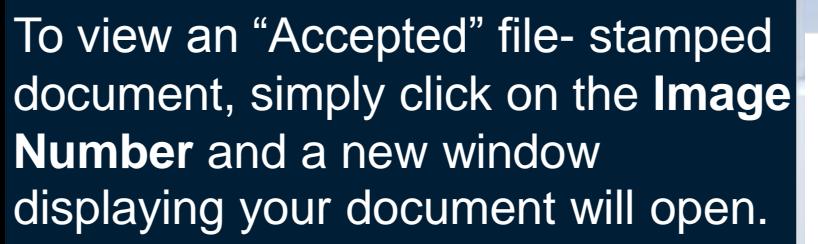

**Please Note**: You will only be able to view images of documents that have been "Accepted" **1-2 days after filing**.

#### **My FREEfax Filings**

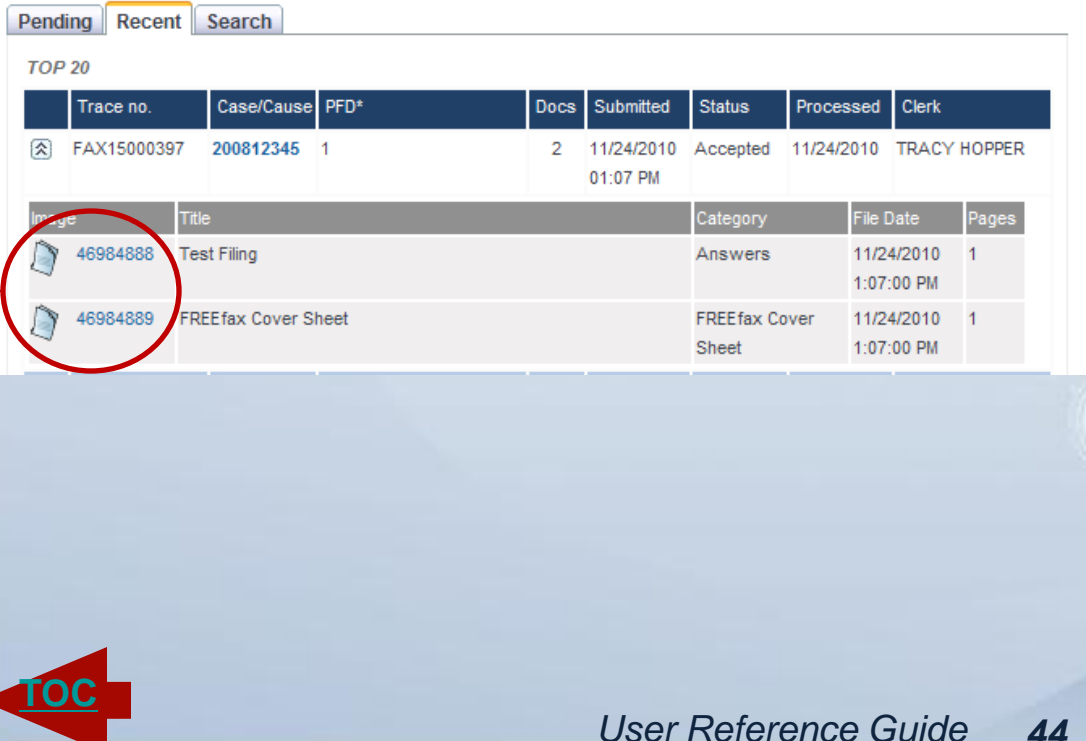

<span id="page-43-0"></span>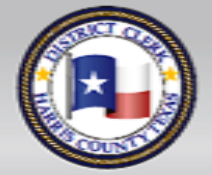

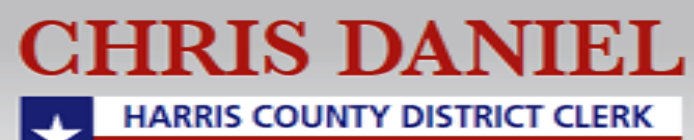

Houston, Texas | November 24, 20

## **To Learn More**

To learn more about our FREEFax Online Filing Service visit [www.hcdistrictclerk.com](http://www.hcdistrictclerk.com/) and use the **FREEFax Filing** links in the **What's New** section on our **Homepage**.

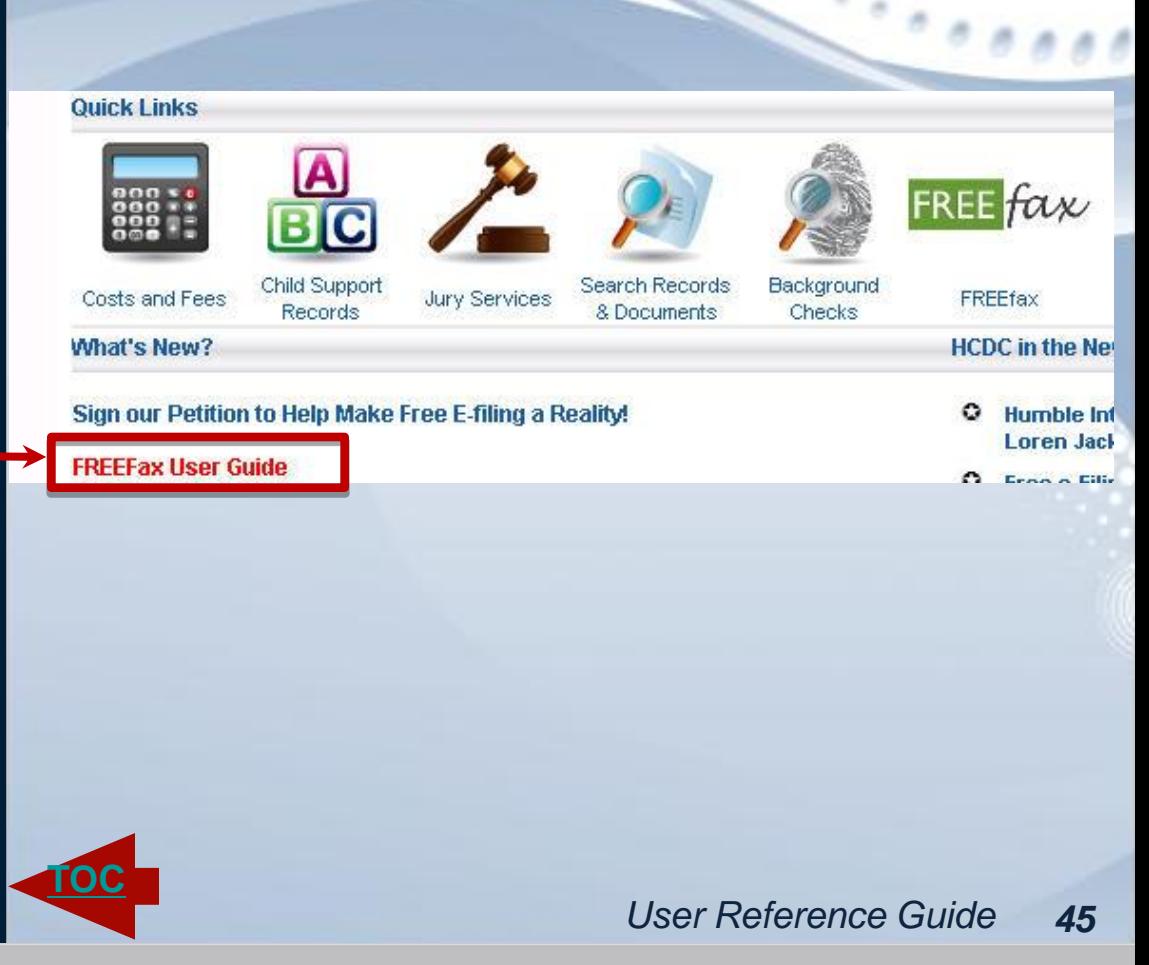

**FREE** 

<span id="page-44-0"></span>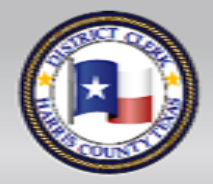

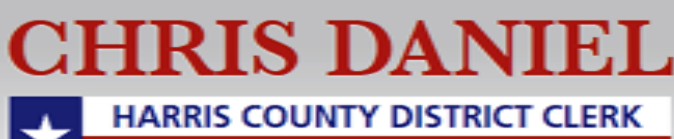

### **Still Have Questions?**

If you still have questions about FREEfax after referring to our User Guide, please email them to **[FREEfax@hcdistrictclerk.com](mailto:FREEfax@hcdistrictclerk.com)**.

*\*\*All FREEfax questions will be answered by our representative in the order they are received.*

**Please Note: At this time, our call center agents are not authorized to answer any questions about FREEfax.** 

All questions should be emailed to our FREEfax representative at [FREEfax@hcdistrictclerk.com.](mailto:FREEfax@hcdistrictclerk.com)

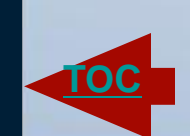

<span id="page-45-0"></span>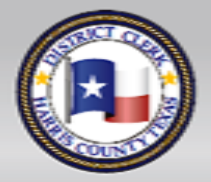

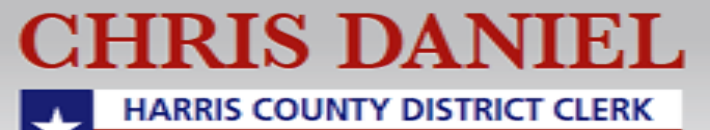

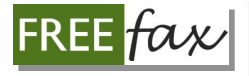

# **FREEfax is NOT e-Filing**

Please note: FREEfax filing service **is NOT e-Filing**.

If you are interested in e-Filing, please visit [www.hcdistrictclerk.com](http://www.hcdistrictclerk.com/) and click on the e-Filing icon on our Homepage.

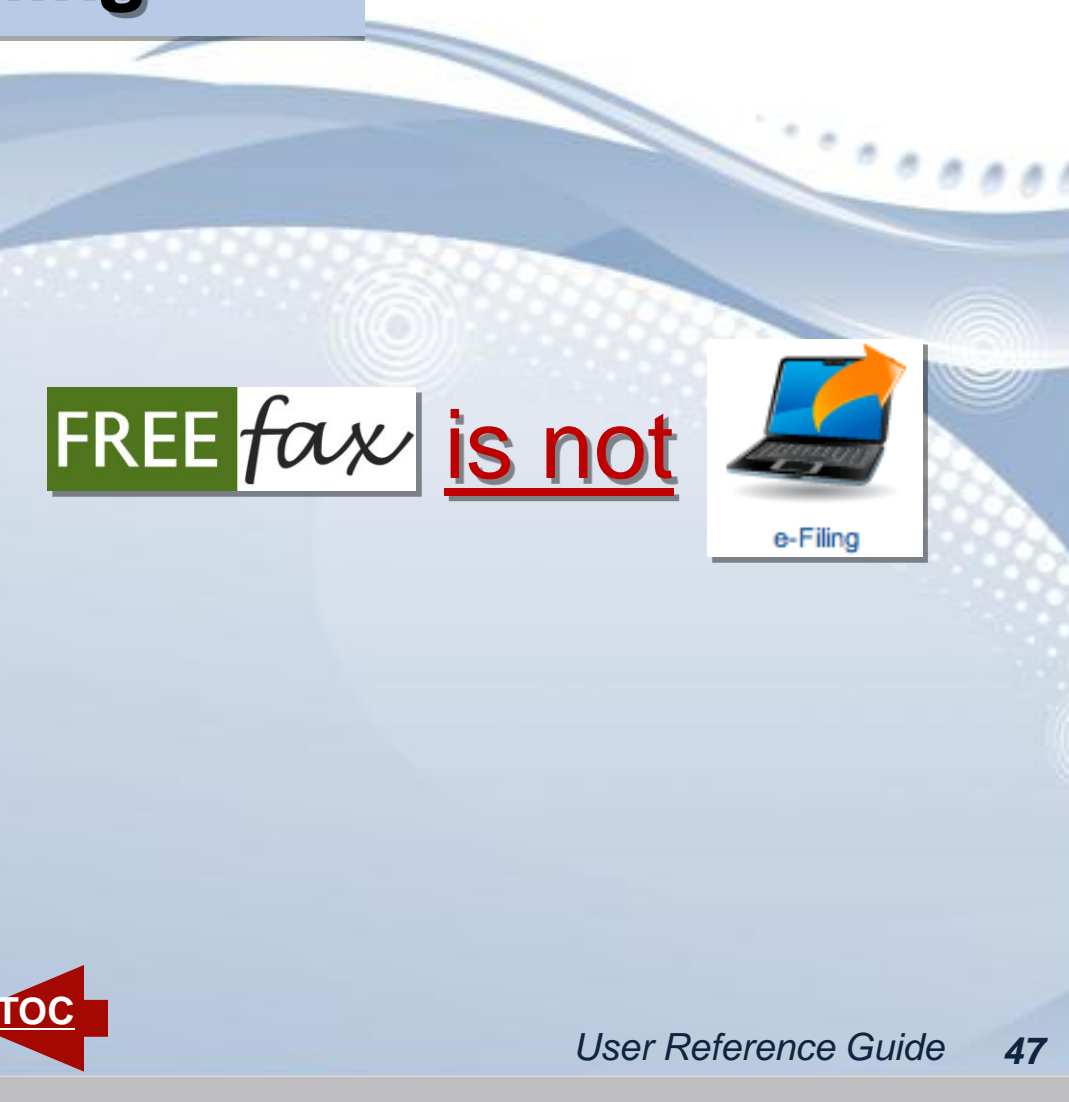

<span id="page-46-0"></span>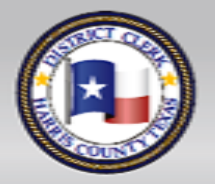

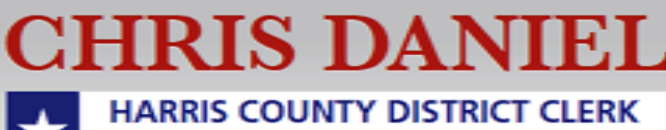

**Thank You for using FREEfax.**

Another Technology Initiative Brought to You by **Chris Daniel,** The **Harris County District Clerk**

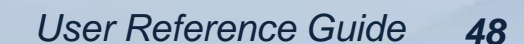

**FREE** 

<span id="page-47-0"></span>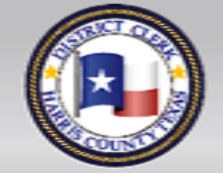

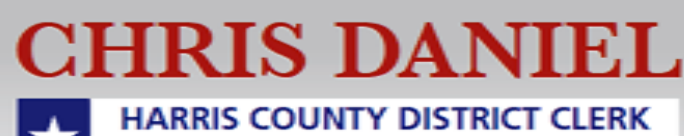

**[TOC](#page-1-0)**